# TSUBAME Portal User's Guide

TSUBAME Computing Services, Global Scientific Information and Computing Center

2024-06-20

# Table of contents

| 1. Introduction                                                   | 4  |
|-------------------------------------------------------------------|----|
| 1.1. How to access                                                | 4  |
| 1.2. Email                                                        | 4  |
| 1.3. Screen structure                                             | 4  |
| 2. New user registration                                          | 6  |
| 2.1. Register a user in the university                            | 6  |
| 3. Login to the TSUBAME portal                                    | 8  |
| 3.1. Logging in via the Tokyo Tech portal (Tokyo Tech users only) | 8  |
| 3.2. Login using one-time URL                                     | 8  |
| 4. Agree to the Terms of Use                                      | 9  |
| 4.1. List of Terms of Use                                         | 9  |
| 5. Management of user information                                 | 11 |
| 5.1. User information display                                     | 11 |
| 5.2. SSH public key registration                                  | 12 |
| 5.3. How to set TSUBAME password                                  | 13 |
| 6. Management of TSUBAME group                                    | 14 |
| 6.1. Create a group                                               | 14 |
| 6.2. TSUBAME main use field setting                               | 16 |
| 6.3. Managing group members                                       | 16 |
| 7. Management of payment codes                                    | 24 |
| 7.1. Payment code availability period                             | 24 |
| 7.2. Payment code expiration date                                 | 24 |
| 7.3. New payment code application                                 | 25 |
| 7.4. Set payment code to group                                    | 29 |
| 8. Management of TSUBAME points                                   | 31 |
| 8.1. Points available for purchase and validity period            | 32 |
| 8.2. Point purchase                                               | 32 |
| 8.3. Check point purchase history                                 | 32 |
| 8.4. Check point usage                                            | 33 |
| 9. Reserving compute nodes                                        | 35 |
| 9.1. Node reservation method                                      | 35 |
| 9.2. Cancel reservation                                           | 37 |
| 9.3. Check reservations                                           | 38 |
| 9.4. use of reserved nodes                                        | 41 |

| 10. Management of Group Disk                                  | 42 |
|---------------------------------------------------------------|----|
| 10.1. About group disk capacity                               | 42 |
| 10.2. About the validity period of the group disk             | 43 |
| 10.3. Adding and releasing group disks                        | 43 |
| 11. Check usage                                               | 46 |
| 11.1. Check job status                                        | 46 |
| 11.2. Job search conditions                                   | 49 |
| 12. Management of TSUBAME usage report                        | 50 |
| 12.1. Submit usage report                                     | 51 |
| 12.2. View and update usage reports                           | 53 |
| 13. Web application function                                  | 54 |
| 13.1. Web service use function entrance                       | 54 |
| 13.2. Configuration of the Web Service Usage Reception screen | 54 |
| 13.3. Job and status                                          | 61 |
| 13.4. Registration cancellation dialog                        | 61 |
| 13.5. Jupyter screen display                                  | 62 |
| 13.6. Code Server screen display                              | 63 |
| 13.7. Web Service Specific Description                        | 65 |
| 13.8. noVNC screen display                                    | 65 |
| Revision history                                              | 68 |
|                                                               |    |

# 1. Introduction

#### Ed of operation

TSUBAME3 is not in operation any more. You can find TSUBAME4 manuals here

This TSUBAME 3.0 portal manages user authentication management, user group management, and TSUBAME point management of the TSUBAME 3.0 system.

Except for explicitly describing Tokyo Tech portal, the word 'portal' implies 'TSUBAME portal' in this manual.

#### 1.1. How to access

The portal can be accessed via the following URL.

https://portal.t3.gsic.titech.ac.jp

Please confirm that the SSL protocol is used to protect the connection. TSUBAME account is required to access the portal. To create the account, please refer this page.

## 1.2. Email

The portal sends email for user authentication, approval, and other notifications. All emails are sent from portal@t3.gsic.titech.ac.jp with S/ MIME electronic signature.

Emails without an electronic signature or the ones with invalid electric signature are dangerous, please DO NOT open them.

## 1.3. Screen structure

The screen of the portal consists of a header, a menu, and an operation screen.

| TSUBAMEポータノ                                                                                                    | レページ 🕕                              | ログアウ<br>日本語 Eng                                                                                               |
|----------------------------------------------------------------------------------------------------|-------------------------------------|----------------------------------------------------------------------------------------------------|
| Jser privilege:<br>Account:toukoudai<br>Current status: 利用中<br>Your Group:tga-group001                            | おしらせ<br>システム管理                      | 里者からのお知らせ                                                                                                    |
| [TSUBAME Use Status]<br>Job list<br>Reserved node list<br>[User Information]<br>Change user information           | ここにはシステム管理者<br><u>FAQ</u><br>お問い合わせ | 行からのお知らせが表示されます。                                                                                              |
| Register SSH public key       Password setting       Z       Terms List                                           |                                     |                                                                                                    |
| [Charging Management]<br><u>Manage payment code</u><br><u>Budget code usage request</u><br><u>for approval(0)</u> |                                     |                                                                                                    |
| [Group]<br><u>Manage your group</u><br><u>Create group</u><br><u>Display history</u>                              |                                     |                                                                                                    |
| No.                                                                                                    | item                                | description                                                                                                   |
| (1)                                                                                                    | header                              | Logout button and language switching button are located.<br>Language can choose between Japanese and English. |

|     |                  | Language can choose between Sapanese and English.                                                                                                    |
|-----|------------------|----------------------------------------------------------------------------------------------------|
| (2) | side menu        | A list of functions is displayed.<br>If you select the menu of the function you want to use, the operation screen will shift to that<br>function screen. |
| (3) | operation screen | This area is used for operations on the functions selected in the side menu.<br>Notice from the system administrator is displayed on the top page.       |

# 2. New user registration

#### Red of operation

TSUBAME3 is not in operation any more. You can find TSUBAME4 manuals here

To use TSUBAME, you need to acquire an account. Students, faculty, and staff enrolled at Tokyo Tech can automatically obtain an account through the Tokyo Tech Portal. Also, if you are external users (non Tokyo Tech users), or having a special status at Tokyo Tech, your account will be created and notified by a person in charge of the Global Scientific Information and Computing Center (GSIC). For details, see Getting Accounts page in TSUBAME Computing Services website.

## 2.1. Register a user in the university

For Tokyo Tech users, access the TSUBAME 3.0 portal from the Tokyo Tech portal page. If user registration is not completed yet, the portal automatically shows the registration page. If you already have the account, the portal shows the regular top page.

| New use request                            |                    |            |     |               |    |
|--------------------------------------------|--------------------|------------|-----|---------------|----|
| User classification                        | Intramural users   |            |     |               |    |
| HPCI-ID                                    |                    |            |     |               |    |
| (If you already have an ID, enter the      | e ID)              |            |     |               |    |
|                                            |                    |            |     |               |    |
| *Name (Romaji)                             | Last name toukou   | First name |     |               |    |
| Name (Kanji)                               | Last name 東工       | First name | 大   |               |    |
| Name (Kana)                                | Last name トウコウ     | First name | ヒロシ |               |    |
| Citizen or Permanent Resident of J<br>apan |                    |            |     |               |    |
| Card type                                  |                    |            |     |               |    |
| *Occupation                                | Other              |            |     |               | 0  |
| *Department                                | 学内その他(その他)         |            |     |               | 0] |
| Department details                         |                    |            |     |               |    |
| Extension                                  |                    |            |     |               |    |
| Extension (Other)                          |                    |            |     |               |    |
| FAX                                        |                    |            |     |               |    |
| *Contact email address 1                   | toukoudai@hogehoge |            |     |               |    |
| Contact email address 2                    |                    |            |     |               |    |
| Contact email address 3                    |                    |            |     |               |    |
| Mail box number                            |                    |            |     |               |    |
| Mail box number (Other)                    |                    |            |     |               |    |
| Main purpose for use                       | Other 🗘            |            |     |               |    |
| Research theme                             |                    |            |     |               |    |
|                                            |                    |            |     |               |    |
|                                            |                    |            | Re  | quest details |    |

Of the account registration details, the information registered in the Tokyo Tech Portal is automatically filed. Enter the remaining parts and click the "Request details" button Items marked with \* are required items.

| New use request Confirmation           |                     |                    |         |      |
|----------------------------------------|---------------------|--------------------|---------|------|
|                                        |                     |                    |         |      |
| User classification                    | 学内利用者               |                    |         |      |
| HPCI-ID                                |                     |                    |         |      |
| Name (Romaji)                          | Last name toukoudai | First name hirosh  |         |      |
| Name (Kanji)                           | Last name 東工        | First name $	imes$ |         |      |
| Name (Kana)                            | Last name toukoudai | First name hirosh  |         |      |
| Citizen or Permanent Resident of Japan | $\checkmark$        |                    |         |      |
| [I] Card type                          |                     |                    |         |      |
| Occupation                             | Other               |                    |         |      |
| Department                             | 学内その他(その他)          |                    |         |      |
| Department details                     |                     |                    |         |      |
| Extension                              |                     |                    |         |      |
| Extension (Other)                      |                     |                    |         |      |
| FAX                                    |                     |                    |         |      |
| Contact email address 1                | toukoudai@hogehoge  |                    |         |      |
| Contact email address 2                |                     |                    |         |      |
| Contact email address 3                |                     |                    |         |      |
| Mail box number                        |                     |                    |         |      |
| Mail box number (Other)                |                     |                    |         |      |
| Main purpose for use                   | Other               |                    |         |      |
| Research theme                         |                     |                    |         |      |
|                                        |                     |                    |         |      |
|                                        |                     |                    | Request | Back |

After confirming the contents, press the "Apply" button. The application will be reviewed, and if approved automatically, your account will be created immediately. If manual approval by GSIC is necessary, the GSIC representative will check your application and creates your accounts if appropriate.

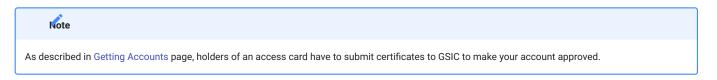

When an account is registered on the portal, a notification email will be sent to the user informing them of the completion of registration and the login name.

# 3. Login to the TSUBAME portal

#### Red of operation

TSUBAME3 is not in operation any more. You can find TSUBAME4 manuals here

There are two ways to login to the portal: via the Tokyo Tech portal (Tokyo Tech users only) or using a one-time URL.

# 3.1. Logging in via the Tokyo Tech portal (Tokyo Tech users only)

You can log in to the TSUBAME portal via the TSUBAME portal link on Tokyo Tech portal

### 3.2. Login using one-time URL

When you access the portal, the "Login" page is displayed.

| Login                                               |
|-----------------------------------------------------|
| TSUBAME Login Name                                  |
| Send email                                          |
| Users on campus can also log in via [Titech portal] |

Enter your login name in "TSUBAME Login Name" and click the "Send Mail" button. An email with a one-time login URL will be delivered to the email address registered in the TSUBAME portal.

The emails are from portal@t3.gsic.titech.ac.jp and have a digital signature. Please check that the sender is correct before using the URL in the email.

# 4. Agree to the Terms of Use

#### Red of operation

TSUBAME3 is not in operation any more. You can find TSUBAME4 manuals here

To use TSUBAME 3.0, you may need to agree to the terms. The terms of use have an application start date, and if you do not agree with the terms even after the application start date, some of the portal functions related to paid services will be deactivated.

# 4.1. List of Terms of Use

If you have unsolicited terms and conditions, a list of terms and conditions will be displayed immediately after logging into the system. You can check the contents of the terms of use by selecting the link for the terms of use.

| Terms of Service Management                                                                |
|--------------------------------------------------------------------------------------------|
| There are 1 not agreed terms of service.                                                   |
| 2019/08/01 <b>[Agreement required]</b><br>2 <u>020年度ストレージ利用規約の変更について</u>                   |
| 2019/10/01 [Agreed: 2019/06/26]<br><u>2019年度ネットワーク利用規約変更について</u>                           |
| 2019/10/01 [Agreed: 2019/06/26]<br>2019年度ストレージ規約の変更について<br>2010/10/01 [Agreed: 2010/05/01] |
| 2019/10/01 [Agreed: 2019/05/01]<br><u>2019年度計算機利用規約変更について</u>                              |
|                                                                                            |
|                                                                                            |
|                                                                                            |
|                                                                                            |

By selecting each term from the list, you can see the details.

| Announcement of change of contract | × |
|------------------------------------|---|
| <b>2020</b> 年度ストレージ利用規約の変更について     |   |
| 利用規約の内容がここに記載されます。                 |   |
|                                    |   |
|                                    |   |
|                                    |   |
|                                    |   |
|                                    |   |
|                                    |   |
|                                    |   |
|                                    |   |
|                                    |   |
|                                    |   |
|                                    |   |
| Agree Ignore                       |   |

After confirming the terms and conditions, select the "Agree" button or the "Ignore" button.

#### Arning

If the contract application start date is reached without consenting to the terms of service, TSUBAME group points cannot be purchased, group disk capacity can be changed, and node reservation operations will be disabled. If you log in to the TSUBAME 3.0 portal and agree to the terms and conditions that you have not agreed to, the restriction will be eliminated.

# 5. Management of user information

## Red of operation

TSUBAME3 is not in operation any more. You can find TSUBAME4 manuals here

In this part, you can manage user information registered to TSUBAME. You need to prepare before using TSUBAME3 for the first time.

# 5.1. User information display

Log in to the system and select "Change user information" link from the side menu, the "User information change" page will be displayed.

| User information change |                                                                                                    |                |     |
|-------------------------|----------------------------------------------------------------------------------------------------|----------------|-----|
| User status             | ( In use                                                                                                    |                |     |
| User classification     | <ul> <li>学内利用者</li> <li>TSUBAME共同利用(学術利用)</li> <li>TSUBAME共同利用(産業利用)</li> <li>国際共同研究</li> <li>競争的資金や共同研究契約に基づいた研究</li> <li>その他共同研究</li> <li>Innovative High Performance Computing Infrastr</li> <li>学際大規模情報基盤挙動利用・共同研究拠点事業(JHP</li> <li>若手・女性利用者支援、より若い世代の利用者支援、</li> <li>その他センター長が認めた者</li> </ul> | PCN)           |     |
| Account                 | toukoudai                                                                                                    |                |     |
| UID                     | 2226                                                                                                    |                |     |
| Expired date            |                                                                                                    |                |     |
| Name (Romaji)           | Last nam<br>e                                                                                                    | First na<br>me | 太郎  |
| Name (Kanji)            | Last nam<br>e                                                                                                    | First na<br>me | 太郎  |
| Name (Kana)             | Last nam<br>e トウコウダイ                                                                                                    | First na<br>me | タロウ |
| Card type               | 常動職員                                                                                                    |                |     |
| Occupation              | Research and Teaching Staff(Others)                                                                                                    |                | 0   |
| Department              | 技術部                                                                                                    |                | •   |
| Division details        |                                                                                                    |                |     |
| Extension 1             |                                                                                                    |                |     |
| Extension 2             |                                                                                                    |                |     |
| FAX number              |                                                                                                    |                |     |
| Email address 1         | touko@toukou.portal                                                                                                    |                |     |
| Email address 2         |                                                                                                    |                |     |
| Email address 3         |                                                                                                    |                |     |
| Remarks                 |                                                                                                    |                |     |
| Educational users       | V                                                                                                    |                |     |
| Change                  | Reset                                                                                                    |                |     |

In this screen, you can refer / edit information on "user."

## 5.2. SSH public key registration

#### warning

Please secure your SSH private key, with setting the passphrase to lock them. Do not register SSH public key corresponding to the private key which is not made by you, or is not managed correctly, such as the public key of other people.

To access the login node, you need to upload the SSH public key used for login. Please prepare an SSH public key in advance. See the FAQ below for how to create an SSH public key.

- How to create an SSH key pair in Linux/Mac/Windows(Cygwin/OpenSSH)
- I'm using PuTTY(MobaXterm), What do we need to register at SSH public key in TSUBAME portal?

From the side menu, choose "Add SSH public key."

| Add SSH public key                                                                                                    |
|----------------------------------------------------------------------------------------------------|
|                                                                                                    |
| An SSH public key can be added by entering its code or uploading a file.                                                                                                    |
| Enter an SSH public key code and click the Add button.                                                                                                    |
|                                                                                                    |
| Enter SSH public key code                                                                                                    |
| <pre>ssh-rsa PbGlpTufRQ8xWC4P6m3eUlf49X7aBpdq0QcYqzypMmhU1LjTMH+J/loYUn+k5TZia7He9ip5VTsQSpiDt<br/>/5/z+z8Nd9e2266NqMKiAEtf7fUaJopQerNVIilZvB8uBSoBFG4YW7j18Uc6oGEv4i9GkND/hdYbyW3+AgXPNB7N8<br/>trNTnmBS8j/GGff/qqXyYbGY2K0XsqEFPzMwLGkY8qWZDK8DMy+7BFuR4yC/TNibB725V1eGiw2VQ6EQAykU2ECNe<br/>MaeEL0tdTVxeUqn6wTwIPz70pFrjd4SLd0FNJSaB/ExmnLTDKkwrHJfFHccPvjbrat/W7ikkoDqF/a8ACz5Hl5uk0<br/>W02YlsUfJ/aB7dwhUkFb0LoK71EvZLGh0XHiQU7UX3hz18P6</pre> |
| Add                                                                                                    |
| Upload an SSH public key to register.                                                                                                    |
| SSH public key file: 選択 ファイルが選択されていません。                                                                                                    |
| Upload                                                                                                    |

Copy and paste the contents of the public key with text and click "Add" button, or upload the file from "SSH public key file" and click "Upload".

#### warning

- The file you need to paste or upload is an SSH public key. Never specify an SSH private key.
- The SSH public key registered by this function is additionally registered in the TSUBAME public key list. Already registered public key is not invalidated.
- In order to delete a registered public key, please login to TSUBAME, then edit .ssh/authorized\_keys under the home directory, and delete it.

#### 5.3. How to set TSUBAME password

You can set the password used for CIFS access from Tokyo Tech network to the high-speed storage area.

If you access to TSUBAME only with SSH, rsync, etc., it is not necessary to set a password.

Login to the TSUBAME portal and choose "Password setting" from the side menu, the "Password setting" page will be displayed. If you enter a new password here and click "Register", the password will be set.

| Setting of TS                    | SUBAME Password |
|----------------------------------|-----------------|
| New password                     |                 |
| Enter again the new pas<br>sword |                 |
| Register                         |                 |

The password conditions are as follows.

- String length : 8 to 63 letters
- It must contain at least 3 types of alphabet capital letters, alphabet lowercase letters, numbers and symbols.
- The following character strings can be used for the password.
- Uppercase Latin alphabet:  ${\tt A}$  to  ${\tt Z}$
- $\bullet$  Lowercase Latin alphabet: a to z
- Numbers: 0 to 9
- Symbolic letters: #.\$\*\_-=
- Do not include any three consecutive letters included in the numeric part of login name, surname, name, HPCI account name, HPCI-ID.
- It should not be an easy-to-guess character string such as English words.
- · Do not use the same letters consecutively three times or more.
- · Do not use the same character more than half the password length.

You can also change the password in the same way.

# 6. Management of TSUBAME group

## Read of operation

TSUBAME3 is not in operation any more. You can find TSUBAME4 manuals here

You can create a group in TSUBAME and manage members and resources. Users must be associated with a group to use paid services.

To perform basic operations, choose "Manage your group" from the side menu to show the "Groups list" page.

| Groups list            |                                           |                   |            |
|------------------------|-------------------------------------------|-------------------|------------|
| Group<br>creation year | FY 2017 C FY 2019                         |                   |            |
| Group name             |                                           |                   |            |
| Group status           | □ In use □ Suspend the use □ Stop the use |                   |            |
| Privilege              | General user Group manager (Main) Gro     | oup manager (Sub) |            |
| Search                 |                                           |                   |            |
| Group creation         |                                           |                   |            |
| Group name             | Comment                                   | Privilege         | Use status |
|                        |                                           |                   |            |

# 6.1. Create a group

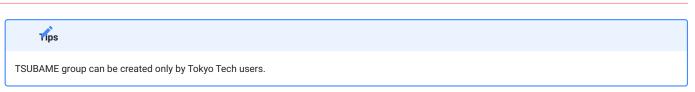

Click "Group creation" to show the "New TSUBAME group addition" page.

| New TSUBAME group addition                     |                                                                                                    |  |  |  |
|------------------------------------------------|----------------------------------------------------------------------------------------------------|--|--|--|
| Group manager (Main)                           | toukoudai                                                                                                    |  |  |  |
| Group classification                           | 東工大に在籍する教職員、学生等のみのグループ                                                                                                    |  |  |  |
| Group name                                     | tga-                                                                                                    |  |  |  |
| Comment                                        |                                                                                                    |  |  |  |
|                                                |                                                                                                    |  |  |  |
|                                                |                                                                                                    |  |  |  |
|                                                |                                                                                                    |  |  |  |
|                                                |                                                                                                    |  |  |  |
| Add                                            |                                                                                                    |  |  |  |
| About group name ru                            | le                                                                                                    |  |  |  |
| <ul> <li>An alphabet indicating the</li> </ul> | least 1 character long, including prefix of the first group division and 32 characters or less.<br>The group division is automatically added to the beginning of the group.<br>Types can be used for the group name. |  |  |  |
|                                                | Uppercase alphabet: a to z                                                                                                    |  |  |  |
| Lowercase alphabet:<br>Numbers: 0 to 9         | a to z                                                                                                    |  |  |  |
| Symbolic charactor:                            |                                                                                                    |  |  |  |
| <ul> <li>Double-byte characters,</li> </ul>    | blanks can not be used.                                                                                                    |  |  |  |

Enter the necessary information and click the "Add" to create the group.

Items to enter when creating a group are as follows.

| Item                | Description                                                                                                    |
|---------------------|----------------------------------------------------------------------------------------------------|
| Group manager(main) | The account name of the administrator (main) when creating the group is displayed.<br>When creating a group, the creator is set as the group administrator. |
| Group division      | Select the classification of the group to be created from the pulldown.                                                                                     |
| Group name          | Enter the group name. The group name prefix is set automatically by the selected group classification.                                                      |
| Comment             | Optionally provide comments about the group to be created.                                                                                                  |

The group name length is limited to 32 characters, including the prefix depending on the selected group division. The following character types are allowed for the group name. (Multi-byte characters and blanks can not be used.)

Uppercase alphabet: A to Z

- $\bullet$  Lowercase alphabet:  $\mbox{ a to }\mbox{ z }$
- Numbers: 0 to 9
- Symbolic character: \_-

# 6.2. TSUBAME main use field setting

#### Arning

You cannot use the "Point purchase" feature without setting the main use field.

The main use field can be selected on the "TSUBAME group details" page.

| TSUBAME group (tga-group001) details |                                                                                                 |                              |  |  |
|--------------------------------------|-------------------------------------------------------------------------------------------------|------------------------------|--|--|
| Group basic information              |                                                                                                 |                              |  |  |
| Group name                           | tga-group001                                                                                    |                              |  |  |
| Comment                              |                                                                                                 | Edit                         |  |  |
| Group manager                        | toukoudai                                                                                       | Manager change               |  |  |
| Group contact                        |                                                                                                 | Change                       |  |  |
| Group classification                 | 東工大に在籍する教職員、学生等のみのグループ                                                                          |                              |  |  |
| Group status (?)                     | In use                                                                                          | Suspend the use Stop the use |  |  |
| Main use field (?)                   | Current setting : Other                                                                         | Setting                      |  |  |
| Usage report (?)                     | Report count : 0                                                                                | Usage report                 |  |  |
| TSUBAME point Utilizatio             | n status confirmation If the "purchase point" button is inactive, please set the above "Use fie | ld".                         |  |  |
| Holding points                       | 720,000                                                                                         | Point purchase               |  |  |
| Payment code                         | enable PayCode<br>428:予算00001 (2019)                                                            | Payment code setting         |  |  |

After selecting the appropriate field from the combo box displayed as "Please set the field of use" in the "Main use field" item on the "TSUBAME group details", and click "Setting" to set the Main use field.

# 6.3. Managing group members

| Tips                                                                   |
|------------------------------------------------------------------------|
| Only group managers (including sub-managers) can manage group members. |

Group members are managed on the "TSUBAME group details" page. This page is displayed by selecting "Manage your group" from the menu bar on the left and clicking the "Detailed display" link for the target group on the "Group list" page.

#### 6.3.1. Invite group members

Group members can be invited from the "Members information" menu on the "TSUBAME group details" page.

| Members information                                                                     |            |                    |                      |
|-----------------------------------------------------------------------------------------|------------|--------------------|----------------------|
|                                                                                         | Login name | Name (in Japanese) | Class for use        |
|                                                                                         | toukoudai  | 東工大太郎              | Group manager (Main) |
| Group manager (Sub) appointment Group manager (Sub) removal User addition User deletion |            |                    |                      |

When you click "User addition" at the bottom of the "TSUBAME group detailed" page, the "TSUBAME group invitation of users" page will be displayed.

| TSUBAME group Invitation of users |                    |  |  |
|-----------------------------------|--------------------|--|--|
| Display group invitation status   |                    |  |  |
| Register a user                   |                    |  |  |
| Login name                        | Exact match search |  |  |
|                                   | Search             |  |  |
| 選択 ファイルが選択されていません。                |                    |  |  |
| tkjirou                           |                    |  |  |
|                                   | Search             |  |  |
| Search result                     |                    |  |  |
| Login name                        | Group status       |  |  |
| tkjirou                           |                    |  |  |
| Invite the selected user          |                    |  |  |

Add the account of the member you want to add to the group and click "Search".

The items listed in "TSUBAME group invitation of users" are as follows.

| Item                 | Description                                                                                                    |  |
|----------------------|----------------------------------------------------------------------------------------------------|--|
| Login name           | Enter the login name of the user you want to invite and search for by exact match.                                                                  |  |
| Browse               | Specify a file in which account names are separated by line feeds then click "Search".                                                              |  |
| Search               | Search for the user corresponding to the specified login name and display the results in the search result column.                                  |  |
| Search result        | Display a list of users found by the search.<br>A checkbox will appear in the leftmost column, so check the boxes for the users you wish to invite. |  |
| Invite checked users | Invite users who have the checkbox ON in the search result to the group.                                                                            |  |

Click the checkboxes of users you want to invite from the search results at the bottom of the page. By clicking "Invite the selected user", an invitation email will be sent to the selected user. When users accept the invitation, they are added to the list of group members.

#### 6.3.2. Join the group

Users who are invited to join the group will receive an invitation email, as shown below.

```
このメールは送信専用メールアドレスから配信されています。
問い合わせは https://www.t3.gsic.titech.ac.jp/contact-t3 にお送りください。
東工大次郎 様
東工大太郎様より、TSUBAMEグループ tga-group001 への参加を招待されております。
次のステップに従って、グループに参加するかどうかをお選びください。
1. TSUBAMEポータルにログインする
2. 下記のURLをクリックして、表示される画面に従って設定する
$InviteUrl
ト記URLの有効期限は1週間です。
有効期限が切れた場合や、誤って不参加を選択した場合には、グループの管理者に連絡して再招待を依頼してください。
This mail is sent from send-only address.
For inquiry, please visit https://www.t3.gsic.titech.ac.jp/en/contact-t3 .
To 東工大次郎
You have been invided to join the TSUBAME group tga-group001 from 東工大太郎 .
Please follow the steps to choose whether or not to join the group.
1. Log in to the TSUBAME portal
2. Click the following link and follow the instruction
$InviteUrl
This URL is valid for one week.
If the link is expired, or you declined by mistake, ask the group manager to resend the invitation.
TSUBAME計算サービス / TSUBAME Computing Services
https://www.t3.gsic.titech.ac.jp
https://portal.t3.gsic.titech.ac.jp
```

When you click on the URL in the invitation email, the "Grup invitation approval page" will be displayed. Agree to the contents of the two checkboxes on the approval page, check the boxes and click the "Participate".

| Group invitation approval page                                                                                                    |
|----------------------------------------------------------------------------------------------------|
| The login name [東工大次郎] has received an invitation notice from the group [tga-group001].<br>To participate in the group, click the following Participate button to participate in the group.<br>To not participate in the group or if you want nothing to do with it, click the Not participate button. |
| If you have any questions, contact the GSIC representative.                                                                                                    |
| <ul> <li>There is no change in the user information including nationality.</li> <li>The following manager is allowed to disclose personal information including nationality Manager of the group (both Sub and Main) where yo u will participate</li> </ul>                                            |
| Participate Not participate                                                                                                    |

#### 6.3.3. Remove a member from a group

Log in to the TSUBAME portal and select "Manage your group" from the side menu to show the "Groups list" page. Click on the "Detailed display" link of the group whose group members you want to delete, and go to the "TSUBAME group details" page. The current group members are displayed in a list at the bottom of the page. Click the checkboxes of the users you want to delete and click "User deletion".

| Members information                                                                     |            |                    |                      |
|-----------------------------------------------------------------------------------------|------------|--------------------|----------------------|
|                                                                                         | Login name | Name (in Japanese) | Class for use        |
|                                                                                         | toukoudai  | 東工大太郎              | Group manager (Main) |
|                                                                                         | tkjirou    | 東工大次郎              | General user         |
| Group manager (Sub) appointment Group manager (Sub) removal User addition User deletion |            |                    |                      |

A confirmation dialog box will be displayed. Click "OK" to delete the user from the group. An email will be sent to the deleted user.

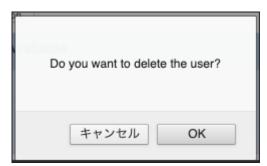

#### 6.3.4. Appointment of Group manager (Sub)

A Group manager (Sub) can be appointed from the Members information menu on the "TSUBAME group details" page to delegate part of authority and responsibility for the group.

#### Tips

The contents that the Group manager (Sub) can manage on behalf of the Group manager (Main) are as follows. - Purchase points - Purchase a group disk - Manage group members

After selecting the group member you want to promote to the Group manager (Sub), click the "Group Manager (Sub) appointment". The specified group member will be promoted to the Group manager (Sub).

| Members information                                                                     |            |                    |                      |
|-----------------------------------------------------------------------------------------|------------|--------------------|----------------------|
|                                                                                         | Login name | Name (in Japanese) | Class for use        |
|                                                                                         | toukoudai  | 東工大太郎              | Group manager (Main) |
|                                                                                         | tkjirou    | 東工大次郎              | General user         |
| Group manager (Sub) appointment Group manager (Sub) removal User addition User deletion |            |                    |                      |

The following email will be sent to the member designated as the Group manager (Sub).

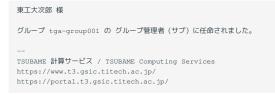

#### 6.3.5. Application for change of Group manager (Main)

| Tips                                                                                |  |  |
|-------------------------------------------------------------------------------------|--|--|
| Only the Group manager (Main) can apply to change the Group manager (Main) details. |  |  |

When changing the Group manager (Main) to another user, the new Group manager (Main) must agree to the transfer. Approval by GSIC is also required.

On the "TSUBAME roup Details" page, check that the current Group manager (Main) is yourself.

| Group basic information |                                                         |                                 |  |  |
|-------------------------|---------------------------------------------------------|---------------------------------|--|--|
| Group name              | tga-group001                                            |                                 |  |  |
| Comment                 |                                                         | Edit                            |  |  |
| Group manager           | toukoudai                                               | Manager change                  |  |  |
| Group contact           |                                                         | Change                          |  |  |
| Group classification    | 東工大に在籍する教職員、学生等のみのグループ                                  |                                 |  |  |
| Group status (?)        | In use                                                  | Suspend the use<br>Stop the use |  |  |
| Main use field (?)      | Current setting : Other     Please set up fields of use | Setting                         |  |  |
| Usage report (?)        | Report count : 0                                        | Usage report                    |  |  |

Click the "Manager change" on the right-hand side, and you will be taken to the "TSUBAME group manager (Main) change" page.

| [tga-group001] TSUBAME group manager (Main) change                                                                                                    |  |  |  |  |
|----------------------------------------------------------------------------------------------------|--|--|--|--|
| The group manager (Main) of the TSUBAME group tga-group001 will be changed.<br>To change the group manager (Main), approval is required from the user who is asked to be the new group manager and the Global Scientific Info<br>rmation and Computing Center.<br>For details, see the "User Guide". |  |  |  |  |
| Specify the login name of the new group manager (Main) using the following form.<br>Login name tkjirou                                                                                                    |  |  |  |  |
| Change                                                                                                    |  |  |  |  |

Select the login name of the new Group manager (Main) and click the "Change" to proceed to the confirmation page.

#### [tga-group001] TSUBAME group manager (Main) change

The group manager (Main) toukoudai set for the TSUBAME group will be changed. Check the TSUBAME3 Users Portal, the notes on the Users Guide, and the following notes before clicking the Change group manager (Main) button. An email will be sent to the new group manage r (Main).

- You will not be able to purchase the new payment resource to the group from the payment code whose current group is TSUBAME group. You cannot perform operations that require new charges until you set the payment code.

Computational resources such as TSUBAME points that are associated with the TSUBAME group will remain after changi
ng the group manager (main). Please check this takeover will not cause any problem from the budget management point o
f view.

- Even after changing the group manager (main), the purchases of computing resources before this change will still be bille d to the payment code that is set by the previous group manager (main). The purchases after this change will be charged t o new payment code associated by the new group manager (main).

- Even after changing of the group manager (main), the previous group manager (main) can display the details of budget c onsumption performed before this change. New group manager (main) can view the details of budget consumption for all t erms including the ones that are completed before this change.

- Submitted jobs, purchase volume of the group disks, and the reservation of the nodes will remain even after the change of the group manager (main).

- Any purchases of computing resources that happened before this change cannot be reverted.

I have confirmed and agreed to the details above.

Please provide requests, if any, to the scientific information center, such as specifying of when to change the group manager (Main).

Please indicate notes, if any, to be informed to a new manager.

Group manager (Main) change

After reading the cautionary notes, click the checkbox that confirms your agreement, followed by "Group manager (Main) change." If there is something you need to tell GSIC or the new Group manager (Main), do so in the relevant text box. Click "Group manager (Main) change" and the following approval request email will be sent to the new Group manager (Main) candidate.

| 東工大次郎 様                                                                                            |
|----------------------------------------------------------------------------------------------------|
| グループ ±ga-group001 のグループ管理者(メイン)変更の承認を下記の URL より行ってください。                                            |
| https://portal.t3.gsic.titech.ac.jp/ptl/changemanager/************************************         |
|                                                                                                    |
| To 東工大次郎 様                                                                                         |
| Please approve the change of the group manager (Main) of the group tga-group001 from the URL below |
| https://portal.t3.gsic.titech.ac.jp/ptl/changemanager/************************************         |
|                                                                                                    |
| TSUBAME 計算サービス / TSUBAME Computing Services                                                        |
| https://www.t3.gsic.titech.ac.jp/                                                                  |

https://portal.t3.gsic.titech.ac.jp/

The user designated as the new Group manager (Main) can click the URL in the email to open the "TSUBAME group manager (Main) change" page.

#### [tga-group001] TSUBAME group manager (Main) change

The group manager (Main) toukoudai set for the TSUBAME group will be changed. Check the TSUBAME3 Users Portal, the notes on the Users Guide, and the following notes before clicking the Change group manager (Main) button. An email will be sent to the new group manage r (Main).

- You will not be able to purchase the new payment resource to the group from the payment code whose current group is TSUBAME group. You cannot perform operations that require new charges until you set the payment code.

Computational resources such as TSUBAME points that are associated with the TSUBAME group will remain after changi
ng the group manager (main). Please check this takeover will not cause any problem from the budget management point o
f view.

- Even after changing the group manager (main), the purchases of computing resources before this change will still be bille d to the payment code that is set by the previous group manager (main). The purchases after this change will be charged t o new payment code associated by the new group manager (main).

| - Even after changing of the group manager (main), the previous group manager (main) can display the details of budget c |  |
|----------------------------------------------------------------------------------------------------|--|
| onsumption performed before this change. New group manager (main) can view the details of budget consumption for all t   |  |
| erms including the ones that are completed before this change.                                                           |  |

- Submitted jobs, purchase volume of the group disks, and the reservation of the nodes will remain even after the change of the group manager (main).

- Any purchases of computing resources that happened before this change cannot be reverted.

□ I have confirmed and agreed to the details above.

Please provide requests, if any, to the scientific information center, such as specifying of when to change the group manager (Main).

Group manager (Main) change

Reject

After reading the cautionary notes, click the checkbox that confirms your agreement, followed by "Group manager (Main) change" to complete the application. After approval by GSIC, authority will be transferred from the current Group manager (Main) to the new Group manager (Main).

#### Tips

In the following cases, authority is transferred immediately after approval by the new group manager:

• the Tokyo Tech IC card type of the new Group manager (Main) is staff (full time or part time).

• the Tokyo Tech IC card type of the new Group manager (Main) is other than the above and following conditions are met

• The new group manager has an active payment code for the current fiscal year and is the budget manager of that payment code

• The target group has not purchased any points during the current fiscal year.

# 7. Management of payment codes

#### Repeation

TSUBAME3 is not in operation any more. You can find TSUBAME4 manuals here

#### Tips

This function is provided only for Tokyo Tech users.

A payment code is required to purchase TSUBAME points required for using paid services.

#### 

Payment codes are only required for the Group manager (Main). Payment codes applied by anyone other than the Group manager (Main) cannot be used. Students cannot manage payment codes other than the budgets for which they are responsible.

# 7.1. Payment code availability period

There is a billing deadline that depends on the budget category. We restrict new purchases of TSUBAME points close to the deadline to ensure the billing process (e.g., totaling) is completed in time.

If your budget category is other than Institutional Operating Expense Funds(法人運営費) or Donations for Education and Research(奨学寄附金), the payment code can only be used within a new billable period that satisfies the following criteria:

- Is within a research period
- · Is before the date described below:
- If the last billable date is set and is the last day of the month, the last day of the previous month prior to the last billable date.
- If the last billable date is set and is not the last day of the month, the last day of the month two months before the last billable date.
- · If the last billable date is not set, the same date above calculated using the end of the research period instead.
- · Is before December 31st of every fiscal year

#### Warning

Regarding Institutional Operating Expense Funds and Donations for Education and Research, purchases of TSUBAME Points from January to March will be paid from the same budget for the following year.

#### 7.2. Payment code expiration date

All payment codes will become invalid at the end of the fiscal year.

From mid-March, we will begin accepting applications for payment codes for the following fiscal year. Payment codes applied for in advance will be held until the start date of the next fiscal year, following approval by GSIC and the budget supervisor (required if the budget manager is different). The code will become available from the start date of the new fiscal year and can then be assigned to groups, used to purchase points, etc.

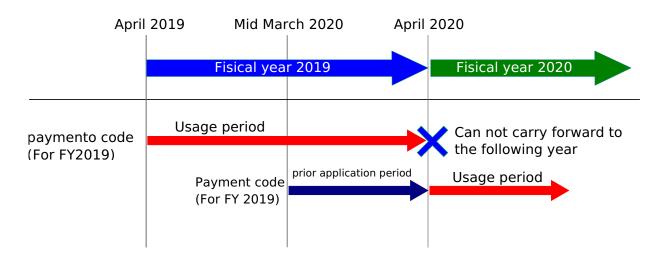

When applications for payment codes for the next fiscal year become available, a checkbox for the next fiscal year will appear at the year of use on the "New payment code application" screen. If you want to apply for a payment code for the following fiscal year in advance, click the checkbox.

# 7.3. New payment code application

| Grants-in-Aid for Scientific Research(科研費) has four different budget codes for each category, and TSUBAME's computer usage fee is classified as<br>"Others(その他)". (Correnponding to "Facility and equipment usage fee in the research organization(研究機関内の施設・設備使用料)" in the Table of<br>expense categories shared by ministries and agencies(府省共通経費取扱区分表))<br>Please note that applications for payment codes for expenses other than "Others(その他)" will be rejected as an incorrect expense category. |
|----------------------------------------------------------------------------------------------------|

The process for payment code application is as follows.

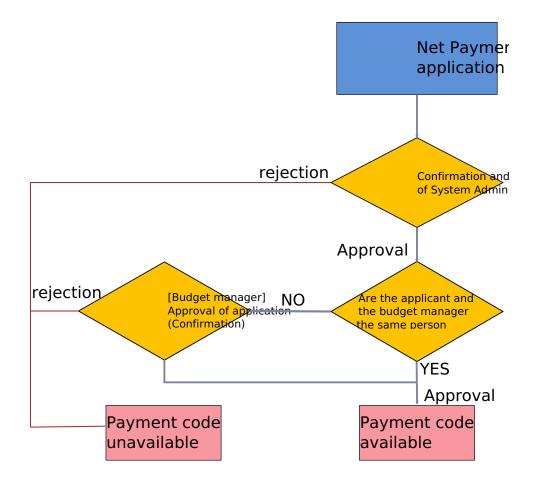

You can use the "Payment code control" screen by choosing "Manage payment code" from the side menu.

| [toukoudai]Payment code control                                                                                                    |                                                                 |                 |                 |           |                           |  |  |                 |
|----------------------------------------------------------------------------------------------------|-----------------------------------------------------------------|-----------------|-----------------|-----------|---------------------------|--|--|-----------------|
| Payment co                                                                                                    | de search                                                       |                 |                 |           |                           |  |  |                 |
| Payment co<br>tatus                                                                                                    | ayment code request s<br>□ 無効 □ 申請中 □ 承認済み □ 却下済み □ 追認中<br>atus |                 |                 |           |                           |  |  |                 |
| Payment co<br>s                                                                                                    | de use statu 🗌 l                                                | n use 🗌 Stop th | e use 🗌 Waiting |           |                           |  |  |                 |
| Available ye                                                                                                    | ar al                                                           | U 😳             |                 |           |                           |  |  |                 |
| New payment code request Search                                                                                                    |                                                                 |                 |                 |           |                           |  |  |                 |
| Payment co                                                                                                    | de list                                                         |                 |                 |           |                           |  |  |                 |
| Payment c<br>ode Budget code Budget Name Available year Budget manage<br>r Budget manage<br>r Budget managet r Budget managet<br>r Budget managet r Budget managet r Budget managet r Budget managet r Budget managet r Budget managet r Budget managet r Budget managet r Budget managet r Budget managet r Budget managet r Budget managet r Budget managet r Budget managet r Budget managet r Budget managet r Budget r Budget managet r Budget managet r Budget managet r Budget managet r Budget managet r Budget managet r Budget managet r Budget managet r Budget managet r Budget r Budget managet r Budget managet r Budget r Budget managet r Budget managet r Budget managet r Budget managet r Budget r Budget |                                                                 |                 |                 |           |                           |  |  |                 |
| 428                                                                                                    | Y00001                                                          | 予算00001         | 2019            | toukoudai | 承認済み In use<br>2019/06/20 |  |  | Details display |

Click the "New payment code request" to show the "Request for payment code" screen.

- 26/68 -

| Request number                               |                                             |
|----------------------------------------------|---------------------------------------------|
| Pament code                                  |                                             |
| Request date and time                        |                                             |
| Request status                               | 申請中                                         |
| Approval/Reject date an<br>d time            |                                             |
| Requester information                        | アカウント名:toukoudai<br>UID:2226<br>利用者区分:学内利用者 |
| Budget classification                        | 法人運営費                                       |
| Budget code                                  | 取得済 〇 取得中                                   |
| Budget name                                  |                                             |
| Budget department                            | (理学院)                                       |
| Comment                                      |                                             |
| Research period                              | Start date2019/06/27<br>End date2020/03/31  |
| Last date of available bil<br>ing processing | ◎ 設定しない ○ 設定する                              |
| Year of use                                  | • FY 2019                                   |
| Use group                                    |                                             |
| Use group                                    |                                             |
| Person resp                                  | onsible for budget o 申請者 ○他の利用者             |
| -<br>Account name                            | toukoudai                                   |
| Other conta                                  |                                             |
| Name                                         |                                             |
| Occupation                                   |                                             |
| Extension                                    |                                             |
| Email address                                |                                             |
|                                              |                                             |
| Comment from the syst<br>em administrator    |                                             |
|                                              | Request Stop the use                        |

Γ

#### The following items are to be completed:

| Item                                      | Description                                                                                                    |
|-------------------------------------------|----------------------------------------------------------------------------------------------------|
| Budget classification                     | Please select the category of the budget to be applied for.(reference:学内予算の種類について Limited to Tokyo<br>Tech)                                                                                                    |
| Budget code<br>Budget name                | Please follow the steps below to obtain the budget code and budget name for your payment code application<br>・ Log in to "新物品等請求システム"<br>・ Select "予算管理"<br>・ Select "予算執行状況確認"<br>・ Select "CSV作成"<br>・ Transcribe "予算コード"(Budget Code) (32 digits) and "予算名称"(Budget Name) in the output CSV file.<br>Please use the above method to obtain the budget code because the number of digits in the budget code is large<br>and the beginning and end of the code may be cut off when copying and pasting the display on the system. |
| Comment                                   | Enter any comments you need to manage your payment code.                                                                                                    |
| Research period                           | Depending on the budget category, you may be required to enter a research period. If the research period start date is earlier than the current fiscal year, enter April 1 of the current fiscal year as the start date. The start date of the research period cannot be earlier than the first day (April 1) of the corresponding fiscal year.                                                                                                    |
| Last date of available billing processing | You can specify the date by when the billing should be complete. This field is used to calculate the Payment code availability period, and the end of the research period is used if this field is left blank.                                                                                                    |
| Person responsible for budget             | Please enter the budget manager's TSUBAME login name.                                                                                                    |
| Other contact                             | This will be used following unsuccessful attempts to contact the payment code manager.                                                                                                    |

Please be careful not to make mistakes in the part transcribed from the Purchase Request System. Applications that cannot be confirmed as containing correct information will be rejected. Enter the required items and click "Request."

After the application, the person in charge of GSIC will confirm the application contents and decide whether to approve or reject it. After this approval, if the budget manager and the payment code applicant are not the same person, a payment code confirmation request email will be sent to the budget manager. Once approval by the budget manager is complete, the payment code will be available. If the budget manager and the applicant are the same, the payment code can be used following approval by the person in charge of GSIC.

| Tips                                                                                         |
|----------------------------------------------------------------------------------------------|
| If it is taking time for your payment code to be authorized, check with your budget manager. |

#### 7.3.1. Approval by the budget manager (Confirmation)

If the applicant for a payment code does not match the budget holder, an email will be sent to the budget holder requesting approval of the payment code application after GSIC has processed the applic\ ation.

The requested payment code cannot be used until the payment code application is approved in one of the following ways

- When you use the link in the email
- a. log in to TSUBAME portal, and go to the URL in the email.
- If the login screen of TSUBAME portal is displayed, please log in and then move to the URL on the email again.
- If the URL is displayed as invalid, please check if the URL is not split in the mailer. If you still can't use it, please use the following method to approve directly from TSUBAME portal Check the information on the screen, and select approve or reject.
- · If you want to approve directly from TSUBAME Portal
- a. Login to TSUBAME portal
- b. Click "Budget code usage request for approval" in the "Charging Management" group on the left side menu.
- c. Check the contents on the screen, and select "Approve" or "Reject".

## 7.4. Set payment code to group

You can set the payment code to a group on the "TSUBAME group details" page. You can reach the screen by selecting "Manage your group" in the menu bar on the left, followed by "Detailed display" for the target group on the "Groups list page."

| TSUBAME point Utilization status confirmation If the "purchase point" button is inactive, please set the above "Use field". |   |                      |  |  |  |
|----------------------------------------------------------------------------------------------------|---|----------------------|--|--|--|
| Holding points                                                                                                    | 0 | Point purchase       |  |  |  |
| Payment code                                                                                                    |   | Payment code setting |  |  |  |

Click "Payment Code Setting" in "TSUBAME group details" to show the "Payment code setting" page, where you can see the list of applicable payment codes.

| (tga-group001)Payment code setting                  |                                          |                   |          |                    |  |
|-----------------------------------------------------|------------------------------------------|-------------------|----------|--------------------|--|
| Group basic ir                                      | nformation                               |                   |          |                    |  |
| Group name                                          | tg                                       | tga-group001      |          |                    |  |
| Comment                                             |                                          |                   |          |                    |  |
| Group manag                                         | ger to                                   | ukoudai           |          |                    |  |
| Group classif                                       | ication 東                                | 工大に在籍する教職員、学生     | 等のみのグループ |                    |  |
| Group status                                        | Group status In use                      |                   |          |                    |  |
| Payment code                                        | e informatior                            | of [2226]         |          |                    |  |
| Paymen<br>code                                      | t Budget o<br>ode                        | Budget code na me | Status   | Assigned grou<br>p |  |
| 428                                                 | □ 428 Y00001 予算00001 In use tga-group001 |                   |          |                    |  |
| Assign to payment code Cancel assigned payment code |                                          |                   |          |                    |  |

Click the checkbox of the payment code to be used by the group followed by "Assign to payment code."

If you want to cancel the assignment, select the payment code you wish to cancel and click "Cancel assigned payment code."

Payment codes applied for the next fiscal year update can be assigned to groups from April 1 of the new fiscal year.

# 8. Management of TSUBAME points

#### Red of operation

TSUBAME3 is not in operation any more. You can find TSUBAME4 manuals here

#### Tips

This function is provided only for groups with payment codes. If the group does not have a payment code, set the payment code to the group in advance.

TSUBAME points are used as compensation when using paid services such as computation and group disks. Points can be purchased from a prespecified payment code or assigned by the department in charge.

Operations related to TSUBAME points are performed on the "TSUBAME group details" page. This page is displayed by selecting "Manage your group" in the menu bar on the left, and selecting the "Detailed Display" link for the target group on the Group list page.

| Groups list            |                                                             |                      |                 |  |  |
|------------------------|-------------------------------------------------------------|----------------------|-----------------|--|--|
| Group<br>creation year | FY 2017 C FY 2019                                           |                      |                 |  |  |
| Group name             |                                                             |                      |                 |  |  |
| Group status           | □ In use □ Suspend the use □ Stop the use                   |                      |                 |  |  |
| Privilege              | □ General user □ Group manager (Main) □ Group manager (Sub) |                      |                 |  |  |
| Search                 |                                                             |                      |                 |  |  |
| Group creation         |                                                             |                      |                 |  |  |
| Group name             | Comment                                                     | Privilege            | Use status      |  |  |
| tga-group001           |                                                             | Group manager (Main) | Details display |  |  |

Select "Details display" link for the group you want to manage points for, and "TSUBAME group details" will be displayed. Operations related to points can be performed from the TSUBAME point menu on this page.

| TSUBAME point Utilization | status confirmation If the "purchase point" button is inactive, please set the above "Use fie | eld".                |
|---------------------------|-----------------------------------------------------------------------------------------------|----------------------|
| Holding points            | 0                                                                                             | Point purchase       |
| Payment code              | enable PayCode<br>428:予算00001 (2019)                                                          | Payment code setting |

# 8.1. Points available for purchase and validity period

In general, no new points can be purchased from January 1 to March 31 due to the terms of the payment code availability period. However, new points can be purchased from Institutional Operating Expense Funds (法人運営費) and Donations for Education and Research (奨学寄附金) even in that period. In this case, please note that the expenses are deducted from the same budget for the next fiscal year.

TSUBAME points are valid only within the fiscal year of purchase. Remaining points will be invalidated the following year. (cf. 東京工業大学学術国際 情報センタークラウド型ビッグデータグリーンスーパーコンピュータ利用料の課金等に関する取扱い 第6条)

# 8.2. Point purchase

| Tips                                                                                                    |  |
|----------------------------------------------------------------------------------------------------|--|
| Points can be purchased only by the group manager (main/sub).                                                         |  |
| Click the "Point purchase" on the "TSUBAME group details" page to move to the "Purchase of TSUBAME point chase" page. |  |

| TSUBAME point                       | Utilization status confirmation                               |                      |
|-------------------------------------|---------------------------------------------------------------|----------------------|
| Holding points                      |                                                               | 0                    |
| Payment code                        | 428:予算00001                                                   | Payment code setting |
| Purchase TSUBAN<br>Payment code 428 | 1E point<br>B C Additional quantity 1 Ct 720,000Point (5,000y | /en) Purchase        |

On the "Purchase TSUBAME point" page, specify the payment code and additional quantity and click the "Purchase".

| Do you want to purchase points to tga-group001?<br>720,000Point(5,000yen) |
|---------------------------------------------------------------------------|
| キャンセル OK                                                                  |

## 8.3. Check point purchase history

Click "Purchase" on the "TSUBAME group details" page to move to the "Purchase TSUBAME point" page. You can display the purchase history for the specified period (fiscal year) in "Display year."

| Purchase numberDate of additionPayment codePurchase lotsT3 pointRemarks2432019/07/014281720,000[ポイント購入][UID:2226]が[支払コード:428]を利用L<br>ループ:tga-group001(2090)]に、[ポイント数:72000<br>しました。 | Purchase TSUBAM<br>Payment code 428<br>TSUBAME point pu<br>Display year - Peric | Additional qu    |              | Lot 720,000Poi | int (5,000y | /en) Purchase                         |
|----------------------------------------------------------------------------------------------------|---------------------------------------------------------------------------------|------------------|--------------|----------------|-------------|---------------------------------------|
| ループ:tga-group001(2090)]に、[ポイント数:72000                                                                                                    | Purchase number                                                                 | Date of addition | Payment code | Purchase lots  | T3 point    | Remarks                               |
|                                                                                                    | 243                                                                             | 2019/07/01       | 428          | 1              | 720,000     | ループ:tga-group001(2090)]に、[ポイント数:72000 |

The purchase history is displayed below the TSUBAME point purchase history section.

# 8.4. Check point usage

Click "Utilization status confirmation" on the "TSUBAME group details" page to show the "Utilization status confirmation" page.

| TSUBAME point Utilization | status confirmation If the "purchase point" button is inactive, please set the above "Use fie | ld".                 |
|---------------------------|-----------------------------------------------------------------------------------------------|----------------------|
| Holding points            | 720,000                                                                                       | Point purchase       |
| Payment code              | enable PayCode<br>428:予算00001 (2019)                                                          | Payment code setting |

| TSUBAME point     | use histor | у         |     |        |       |      |       |           |             |         |             |           |            |          |       |           |            |            |
|-------------------|------------|-----------|-----|--------|-------|------|-------|-----------|-------------|---------|-------------|-----------|------------|----------|-------|-----------|------------|------------|
| Display year FY 2 | 019        | ~ FY 2019 | 0   | Search |       |      |       |           |             |         |             |           |            |          |       |           |            |            |
| 2019Year          |            |           |     |        |       |      |       |           |             |         |             |           |            |          |       |           |            |            |
| Option            |            |           |     |        |       |      |       |           | Year of 2,0 | 9 (Unit | : T3 point) |           |            |          |       |           |            | Accumulate |
| option            | April      | May       |     | June   | July  | A    | ugust | September | October     | No      | vember      | December  | January    | February | March | TempPoint | Year total | d total    |
| Job               |            | 0         | 0   | 4,163  |       | 0    | 0     | 0         |             | 0       | 0           | 0         | 0          | 0        | 0     | 0         | 4,163      | 4,163      |
| Node Reservation  |            | 0         | 0   | 0      |       | 0    | 0     | 0         |             | 0       | 0           | 0         | 0          | 0        | 0     | 0         | 0          | 0          |
| Application       |            | 0         | 0   | 0      |       | 0    | 0     | 0         |             | 0       | 0           | 0         | 0          | 0        | 0     | 0         | 0          | 0          |
| GroupDisk         |            | 0         | 0   | 0      |       | 0    | 0     | 0         |             | 0       | 0           | 0         | 0          | 0        | 0     | 0         | 0          | 0          |
| Total             |            | 0         | 0   | 4,163  |       | 0    | 0     | 0         |             | 0       | 0           | 0         | 0          | 0        | 0     | 0         | 4,163      | 4,163      |
| Use status by TS  | UBAME g    | roup mem  | ber | Update |       |      |       |           |             |         |             |           |            |          |       |           |            |            |
| Account name      | Status     |           |     |        |       |      |       |           | Year o      | f 2,019 | (Unit: T3 p | oint)     |            |          |       |           |            | Accumulate |
| Account hame      | Status     | April     | N   | May .  | June  | July | Aug   | ust Septe | mber O      | tober   | Novemb      | er Decemb | er January | February | March | TempPoint | Year total | d total    |
| toukoudai         |            | 0         |     | 0      | 4,163 |      | 0     | 0         | 0           | 0       |             | 0         | 0          | 0        | 0 0   | 0 0       | 4,163      | 4,163      |

On the "Utilization status confirmation" page, you can refer to the total points used in each month.

On the "TSUBAME group details" page, click "Usage details confirmation" in the "Use options" section to move to the "Usage details confirmation" screen.

| Use options Usage details confirm | ation     |                      |
|-----------------------------------|-----------|----------------------|
| Option                            | Available |                      |
| Reserve Node                      |           | Configuration Cancel |
| Group disk                        |           | Setting              |
| VPN service                       |           |                      |

On the "Usage details confirmation" screen, you can check the point purchase history for each month by payment code.

| tga-group001User's de        | tails display         |                      |                 |
|------------------------------|-----------------------|----------------------|-----------------|
| Display period               |                       |                      |                 |
| • Display year and month The |                       | The year 2018 🟮 June | 0               |
| O Display year               | 018 🗘                 | Display              | CSV output      |
| All                          |                       |                      |                 |
| Group name                   | tga-group001          |                      |                 |
| Payment code                 | 414:予算00001           |                      |                 |
| Group manager (Main)         | toukoudai             |                      |                 |
| Year and month               | Billing details       | Number of pieces     | Amount of money |
| 2018/4                       | Purchase of T3 points | 0 items              | 0 yen           |
| 2018/5                       | Purchase of T3 points | 720,000 items        | 5,000 yen       |
| 2018/6                       | Purchase of T3 points | 0 items              | 0 yen           |
| Payment code 414:予算000       | 01                    |                      |                 |
| Group name                   | tga-group001          |                      |                 |
| Payment code                 | 414:予算00001           |                      |                 |
| Group manager (Main)         | toukoudai             |                      |                 |
| Year and month               | Billing details       | Number of pieces     | Amount of money |
| 2018/4                       | Purchase of T3 points | 0 items              | 0 yen           |
| 2018/5                       | Purchase of T3 points | 720,000 items        | 5,000 yen       |
| 2018/6                       | Purchase of T3 points | 0 items              | 0 yen           |

# 9. Reserving compute nodes

#### Red of operation

TSUBAME3 is not in operation any more. You can find TSUBAME4 manuals here

# 9.1. Node reservation method

Select "Manage your group" from the side menu, followed by "Detailed Display" of the point group to be used, and "configuration" button of the "node reservation option to use" section to open the "Node reservation setting" page.

Use the "Node Reservation" section at the bottom of this "Node Reservation" page to reserve compute nodes.

| Nod                              | e reserva                                                | tion                                                                                                   |                           |
|----------------------------------|----------------------------------------------------------|----------------------------------------------------------------------------------------------------|---------------------------|
| * Not<br>Pleas<br>* Use<br>Maxii | e: Cancellati<br>e check in a<br>rs who can<br>mum usage | on will be refunded acc<br>advance, thank you for r<br>use reserved nodes will<br>time (hours) : 8,760 |                           |
|                                  | Period                                                   | START                                                                                                  | 2019/08/25 🛄 13 😋 O'clock |
| ۰                                |                                                          | END                                                                                                    | 2019/08/26 🛄 13 🗘 O'clock |
| •                                | HOUR                                                     | 1                                                                                                    |                           |
| •                                | Date                                                     | 1                                                                                                    |                           |
|                                  | Resour<br>ces                                            | 1                                                                                                    | Node                      |
|                                  | Comm<br>ent                                              |                                                                                                    |                           |
|                                  | Confirm Reser                                            | vation                                                                                                 |                           |

#### Node reservation setting

| Item                | Description                                                      |
|---------------------|------------------------------------------------------------------|
| period Start        | Specify the start date and time of the reservation.              |
| period end          | Specify the end date and time of the reservation.                |
| Time(hour)          | You can specify the duration by hour.                            |
| Day                 | You can specify the duration by the number of days.              |
| Resources           | Specify the number of nodes to reserve.                          |
| Comment             | Optional comment field to leave description.                     |
| Confirm Reservation | Check the system whether the requested reservation is available. |

By clicking "Confirm Reservation," the following confirmation dialog will be displayed. Check the reservation period and point consumption displayed in the dialog and click "Accept the above, reserve" to complete the reservation.

After the reservation is completed, it may take a few minutes before the reservation data appearing in the list.

|              |                                                                                                    | × |
|--------------|----------------------------------------------------------------------------------------------------|---|
|              | Node reservation confirmation                                                                                                    |   |
| Reservation  | period 2019/08/25 13:00:00-2019/08/26 13:00:00                                                                                            |   |
|              | eserved nodes 1Node                                                                                                    |   |
|              |                                                                                                    |   |
| Line item    |                                                                                                    |   |
| -            | ayment points 108,000Point                                                                                                    |   |
| Comment      |                                                                                                    |   |
|              |                                                                                                    |   |
|              | Accept the above, reserve Cancel                                                                                                    |   |
|              |                                                                                                    |   |
|              |                                                                                                    |   |
|              |                                                                                                    |   |
|              |                                                                                                    |   |
|              |                                                                                                    |   |
|              |                                                                                                    |   |
|              |                                                                                                    | × |
|              |                                                                                                    | × |
|              | Node reservation completed                                                                                                    | × |
|              | period 2019/08/25 13:00:00-2019/08/26 13:00:00                                                                                            | × |
|              | -                                                                                                    | × |
| Number of re | period 2019/08/25 13:00:00-2019/08/26 13:00:00                                                                                            | × |
| Number of re | period 2019/08/25 13:00:00-2019/08/26 13:00:00<br>eserved nodes 1Node                                                                     | × |
| Number of re | period 2019/08/25 13:00:00-2019/08/26 13:00:00                                                                                            | × |
| Number of re | period 2019/08/25 13:00:00-2019/08/26 13:00:00<br>eserved nodes 1Node                                                                     | × |
| Number of re | period 2019/08/25 13:00:00-2019/08/26 13:00:00<br>eserved nodes 1Node                                                                     | × |
| Number of re | period         2019/08/25 13:00:00-2019/08/26 13:00:00           eserved nodes         1Node           ayment points         108,000Point | × |
| Number of re | period         2019/08/25 13:00:00-2019/08/26 13:00:00           eserved nodes         1Node           ayment points         108,000Point | × |
| Number of re | period         2019/08/25 13:00:00-2019/08/26 13:00:00           eserved nodes         1Node           ayment points         108,000Point | × |
| Line item    | period         2019/08/25 13:00:00-2019/08/26 13:00:00           eserved nodes         1Node           ayment points         108,000Point | × |

To search the existing reservation, you can display the reservation information by specifying the search condition from the "Reservation node search condition" in the same screen and clicking "Search."

| END     YYYY/MM/DD hh:mm:ss     Range     YYYY/MM/DD hh:mm:ss       STATE     r,w,W,E,d                                                                                                    | AR_ID           |                            |  | Range |                     |  |  |
|----------------------------------------------------------------------------------------------------|-----------------|----------------------------|--|-------|---------------------|--|--|
| GPU         Image         Range           Time(h)         Image         Image           reservation         2017/04/01 00:00:00         Image         Image           START         YYYY/MM/DD hh:mm:ss         Image         YYYY/MM/DD hh:mm:ss           END         YYYY/MM/DD hh:mm:ss         Image         YYYY/MM/DD hh:mm:ss           START         YYYY/MM/DD hh:mm:ss         Image         YYYY/MM/DD hh:mm:ss           STATE         r,w,W,E,d         Image         YYYY/MM/DD hh:mm:ss | Node            |                            |  | Range |                     |  |  |
| Time(h)         Range           reservation         2017/04/01 00:00:00         Range         2018/03/31 23:59:59           START         YYYY/MM/DD hh:mm:ss         Range         YYYY/MM/DD hh:mm:ss           END         YYYY/MM/DD hh:mm:ss         Range         YYYY/MM/DD hh:mm:ss           START         YYYY/MM/DD hh:mm:ss         Range         YYYY/MM/DD hh:mm:ss           START         YYYY/MM/DD hh:mm:ss         Range         YYYY/MM/DD hh:mm:ss                                 | CPU             |                            |  | Range |                     |  |  |
| reservation         2017/04/01 00:00:00         Range         2018/03/31 23:59:59           START         YYYY/MM/DD hh:mm:ss         Range         YYYY/MM/DD hh:mm:ss           END         YYYY/MM/DD hh:mm:ss         Range         YYYY/MM/DD hh:mm:ss           STARE         r,w,W,E,d         YYYY/MM/DD hh:mm:ss         YYYY/MM/DD hh:mm:ss                                                                                                    | GPU             |                            |  | Range |                     |  |  |
| START       YYYY/MM/DD hh:mm:ss       Range       YYYY/MM/DD hh:mm:ss         END       YYYY/MM/DD hh:mm:ss       Range       YYYY/MM/DD hh:mm:ss         STATE       r,w,W,E,d       France       France                                                                                                    | Time(h)         | n)                         |  | Range |                     |  |  |
| END       YYYY/MM/DD hh:mm:ss       Range       YYYY/MM/DD hh:mm:ss         STATE       r,w,W,E,d                                                                                                    | reservation     | vation 2017/04/01 00:00:00 |  | Range | 2018/03/31 23:59:59 |  |  |
| STATE r,w,W,E,d                                                                                                    | START           | YYYY/MM/DD hh:mm:ss        |  | Range | YYYY/MM/DD hh:mm:ss |  |  |
|                                                                                                    | END             | YYYY/MM/DD hh:mm:ss        |  | Range | YYYY/MM/DD hh:mm:ss |  |  |
|                                                                                                    | STATE r,w,W,E,d |                            |  |       |                     |  |  |
| In operation / w:Waiting / E:Stopped / W:In preparation / d:Deleting                                                                                                    |                 |                            |  |       |                     |  |  |
| Search                                                                                                    |                 |                            |  |       |                     |  |  |

| Item        | Description                                      |
|-------------|--------------------------------------------------|
| AR ID       | The ID number of the reservation.                |
| Node        | The number of reserved nodes.                    |
| CPU         | The number of CPU cores of the reserved node.    |
| GPU         | The number of GPUs of reserved nodes.            |
| Time(h)     | The duration of the reservation in hour.         |
| reservation | The date and time when the reservation was made. |
| START       | Start date and time of the reservation.          |
| END         | End date and time of the reservation.            |
| STATE       | The status of the reserved node.                 |

#### 9.2. Cancel reservation

Select "Manage your group" from the side menu, followed by "Detailed Display" of the point group to be used, and "Cancel" button of the "node reservation option to use" to open the "Reserved node Cancel" page.

By using "Reserved node search" in this "Reserved node cancel" page, you can see the list of reservation that can be canceled at that time. Select the checkbox of the reservation to cancel, and click "Cancel reservation" to cancel the reservation.

# 

The reservation can be canceled even after the reservation slot starts. Please release the slot for other users if you no longer need the slot because of the early completion of your experiments.

## 

TSUBAME points will be returned depending of when the reservation is canceled.

| Timing                                           | Return Rate                  |
|--------------------------------------------------|------------------------------|
| Within 5min after reservation is made            | 100%                         |
| More than 24h before the reservation slot starts | 80%                          |
| Before the reservation slot starts               | 50%                          |
| After the reservation slot starts                | 50%(Only for remaining time) |
|                                                  |                              |

| Image: Single state state | Select | AR ID | Node | CPU(core) | GPU | Time(h) |   | STATE   | Reservatio | n date   | Start u    | sing     | End of     | use      | POIN   |
|----------------------------------------------------------------------------------------------------|--------|-------|------|-----------|-----|---------|---|---------|------------|----------|------------|----------|------------|----------|--------|
| 3117         1         28         4         24         w         Waiting         2018/09/09         11:55:10         2018/09/11         12:00:00         2018/09/12         12:00:00         108                                                                                                    |        | 3112  | 1    | 28        | 4   | 24      | w | Waiting | 2018/09/09 | 12:03:10 | 2018/09/13 | 12:00:00 | 2018/09/14 | 12:00:00 | 108,00 |
|                                                                                                    |        | 3117  | 1    | 28        | 4   | 24      | w | Waiting | 2018/09/09 | 11:55:10 | 2018/09/11 | 12:00:00 | 2018/09/12 | 12:00:00 | 108,00 |

cancel reservation

#### Cancel operation

| Item               | Description                                                                                               |
|--------------------|----------------------------------------------------------------------------------------------------|
| Search             | Search for a reserved node that can be canceled.                                                          |
| Choice             | Select the reservation node to cancel.                                                                    |
| AR ID              | Indicates the ID number of the reserved node.                                                             |
| Node               | Indicates the number of reserved nodes.                                                                   |
| CPU                | Shows the number of CPU cores in the reserved node.                                                       |
| GPU                | Indicates the number of GPUs of reserved nodes.                                                           |
| Time(h)            | Indicates the utilization time of the reserved node.                                                      |
| STATE              | Indicates the reserved node status.<br>r: Running / w: Waiting / E: Stopping / W: Preparing / d: Deleting |
| Reservation date   | Specify the date and time when the node reservation was made.                                             |
| Start using        | Indicates the start date and time of the reserved node.                                                   |
| End of use         | Indicates the end date and time of the reserved node.                                                     |
| POINT              | Indicates the point of the reserved node.                                                                 |
| Cancel reservation | Cancel the reservation node whose check box is checked.                                                   |

# 9.3. Check reservations

Select "Reserved node list" from the side menu to open the "Reserved node list" page.

In this screen, the reservation information of the group selected in "Group selection" in the upper right of the page will be displayed.

| Cumulative         |      |                      |              |                   |  |  |  |  |
|--------------------|------|----------------------|--------------|-------------------|--|--|--|--|
| N                  | Node | Reservation time (h) | Point of use | (Temporary Point) |  |  |  |  |
| Occupied resources | 0    | 0                    | 0            | (0)               |  |  |  |  |

Cumulative display

| Item                | Description                                                                                                    |
|---------------------|----------------------------------------------------------------------------------------------------|
| Node                | Indicates the total number of nodes of the current reserved node.                                                   |
| Reservation time(h) | Indicates the current total reservation time.                                                                       |
| Point of use        | Displays the currently active node and the total number of points on reserved nodes 24 hours before the start.      |
| (provisional point) | If there is a cancelable node in the reserved node, it indicates the temporary point total of the reservation node. |

In the following GUI, specify conditions for searching for reserved nodes.

| Reserved node search conditions |                                                                                   |  |  |       |  |  |  |  |  |  |
|---------------------------------|-----------------------------------------------------------------------------------|--|--|-------|--|--|--|--|--|--|
| Yea                             | Year FY 2019 O                                                                    |  |  |       |  |  |  |  |  |  |
| Rar                             | Range User O Group                                                                |  |  |       |  |  |  |  |  |  |
|                                 |                                                                                   |  |  |       |  |  |  |  |  |  |
|                                 | AR_ID                                                                             |  |  | Range |  |  |  |  |  |  |
|                                 | Node                                                                              |  |  | Range |  |  |  |  |  |  |
|                                 | CPU     Range                                                                     |  |  |       |  |  |  |  |  |  |
|                                 | GPU     GPU     Range                                                             |  |  |       |  |  |  |  |  |  |
|                                 | Time(h) Range                                                                     |  |  |       |  |  |  |  |  |  |
|                                 | reservation         2019/04/01 00:00:00         Range         2020/03/31 23:59:59 |  |  |       |  |  |  |  |  |  |
|                                 | START         YYYY/MM/DD hh:mm:ss         Range         YYYY/MM/DD hh:mm:ss       |  |  |       |  |  |  |  |  |  |
|                                 | END     YYYY/MM/DD hh:mm:ss     Range     YYYY/MM/DD hh:mm:ss                     |  |  |       |  |  |  |  |  |  |
|                                 | STATE r,w,W,E,d                                                                   |  |  |       |  |  |  |  |  |  |
|                                 | r:In operation / w:Waiting / E:Stopped / W:In preparation / d:Deleting            |  |  |       |  |  |  |  |  |  |
| Se                              | earch                                                                             |  |  |       |  |  |  |  |  |  |

#### Reserved node search conditions

| Item          | Description                                                   |
|---------------|---------------------------------------------------------------|
| Fiscal year   | Specify the fiscal year range to be searched.                 |
| AR ID         | Specify the ID number of the reserved node.                   |
| Node          | Specify the number of reserved nodes.                         |
| CPU           | Specify the number of CPU cores of the reserved node.         |
| GPU           | Specify the number of GPUs of reserved nodes.                 |
| Time(h)       | Specify the set time for using reserved nodes.                |
| reservation   | Specify the date and time when the node reservation was made. |
| START         | The reserved node specifies the start date and time.          |
| END           | The reserved node specifies the end date and time.            |
| STATE         | Specify the status of the reserved node.                      |
| Search Button | We search based on specified condition contents.              |

| AR ID | Node | User      | Comment | CPU(core) | GPU | Time(h) |   | STATE   | Reservation date    | Start using         | End       |
|-------|------|-----------|---------|-----------|-----|---------|---|---------|---------------------|---------------------|-----------|
| 3113  | 20   | toukoudai |         | 560       | 80  | 6       | r | Finish  | 2019/08/20 13:34:10 | 2019/08/22 12:00:00 | 2019/04/: |
| 3115  | 20   | toukoudai |         | 560       | 80  | 6       | r | Waiting | 2019/08/12 15:31:38 | 2019/08/24 13:00:00 | 2019/08/: |
| 3116  | 20   | toukoudai |         | 560       | 80  | 6       | r | Waiting | 2019/08/22 13:51:08 | 2019/08/26 10:00:00 | 2019/08/: |

#### About reserved node list color

| Item                                                                               | Description                                                                                                    |
|------------------------------------------------------------------------------------|----------------------------------------------------------------------------------------------------|
| Light yellow                                                                       | It indicates the state within 5 minutes after reservation.<br>In this state, cancellation is possible, all points at the time of reservat\ |
| ion are returned.                                                                  |                                                                                                    |
| Light green                                                                        | Indicates a reserved node that has exceeded 5 minutes after reservation and has not reached 24 hours before the start.<br>In this state, \ |
| cancellation is possible, half points at the time of reservation will be returned. |                                                                                                    |
| Light blue                                                                         | Indicates the reserved node in the state within 24 hours before the start. In this state, it can not be canceled.                          |
| Blue                                                                               | Indicates the reserved node that is currently in operation.<br>In this state, it can not be canceled.                                      |

#### Reserved node list display items

| Item             | Description                                                                                               |
|------------------|----------------------------------------------------------------------------------------------------|
| AR ID            | Indicates the ID number of the reserved node.                                                             |
| Node             | Indicates the number of reserved nodes.                                                                   |
| CPU              | Shows the number of CPU cores in the reserved node.                                                       |
| GPU              | Indicates the number of GPUs of reserved nodes.                                                           |
| Time(h)          | Indicates the utilization time of the reserved node.                                                      |
| STATE            | Indicates the reserved node status.<br>r: Running / w: Waiting / E: Stopping / W: Preparing / d: Deleting |
| Reservation date | Specify the date and time when the node reservation was made.                                             |
| Start using      | Indicates the start date and time of the reserved node.                                                   |
| End of use       | Indicates the end date and time of the reserved node.                                                     |
| POINT            | Indicates the point of the reserved node.                                                                 |

To check the availability of node reservation for the current month, use t3-user-info compute ars on the login node. For more detail, please refer to TSUBAME 3.0 User's Guide.

## 9.4. use of reserved nodes

Reserved nodes can be used by submitting a job with its AR ID specified with the *-ar* option of *qsub* before the reservation starts and during the reservation period.

For the details, please refer to TSUBAME3.0 User's Guide for details.

# 

Just reserving a node does not make it possible to SSH into the reserved node. To log in directly to a compute node via SSH, use submit job with f\_node.

# 10. Management of Group Disk

#### Red of operation

TSUBAME3 is not in operation any more. You can find TSUBAME4 manuals here

The group disk is purchased using the points by the group manager (main/sub), and all group member can access the shared storage freely.

Group disk is managed on the "TSUBAME group details" page. This page is reached by selecting "Manage your group" in the menu bar on the left and selecting the "Detailed Display" link for the target group on the Group List page.

| 017年度 😮 ~ 2019年度 😒           |                                                  |                                                         |
|------------------------------|--------------------------------------------------|---------------------------------------------------------|
|                              |                                                  |                                                         |
| 〕利用中 🗌 利用一時停止中 🗌 利用停止中       |                                                  |                                                         |
| □一般利用者 □ グループ管理者(メイン) □ グループ | 管理者(サプ)                                          |                                                         |
|                              |                                                  |                                                         |
|                              |                                                  |                                                         |
| אעאב                         | 権限                                               | 利用状況                                                    |
|                              | グループ管理者(メイン)                                     | <u>詳細表示</u>                                             |
| ))                           | 利用中 □利用一時停止中 □利用停止中<br>一般利用者 □グループ管理者(メイン) □グループ | 利用中 □利用一時停止中 □利用停止中<br>一般利用者 □グループ管理者(メイン) □グループ管理者(サプ) |

Group disk operations can be performed from the usage option menu on the "TSUBAME Group Details" page.

| Use options Usage details confirmation |           |                      |  |  |  |  |
|----------------------------------------|-----------|----------------------|--|--|--|--|
| Option                                 | Available |                      |  |  |  |  |
| Reserve Node                           |           | Configuration Cancel |  |  |  |  |
| Group disk                             |           | Setting              |  |  |  |  |
| VPN service                            |           |                      |  |  |  |  |

# 10.1. About group disk capacity

The capacity of the group disk is limited by both total file size and the number of files (inodes) under them. For each 1TB unit of file size purchase, 2,000,000 inodes will become available.

# 10.2. About the validity period of the group disk

The group disk status is reset once at the end of the fiscal year, and all group disks are in a grace state that can only be read and deleted.

The grace state lasts until mid-April, and unpurchased group disk space will become inaccessible after the grace period ends. It is necessary to purchase the group disk for the current fiscal year to continue using.

Also, group disk data will be deleted at any time after the grace period.

# 10.3. Adding and releasing group disks

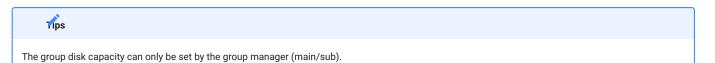

Group disks can be added or deleted from the group disk setting button in the "Use options" section in the group details page.

| (tga-group              | 001)Gr     | oup c  | lisk ca                                     | pacity  | / settiı | ng                         |     |    |    |                        |            |       |   |
|-------------------------|------------|--------|---------------------------------------------|---------|----------|----------------------------|-----|----|----|------------------------|------------|-------|---|
| Group basic information |            |        |                                             |         |          |                            |     |    |    |                        |            |       |   |
| Group name              | •          | tga-   | group00                                     | 1       |          |                            |     |    |    |                        |            |       |   |
| Comment                 |            |        |                                             |         |          |                            |     |    |    |                        |            |       |   |
| Group mana              | iger       | touk   | koudai                                      |         |          |                            |     |    |    |                        |            |       |   |
| Group class             | ification  | 東工     | 大に在籍る                                       | する教職員   | i、学生等    | のみのグル                      | レープ |    |    |                        |            |       |   |
| Group statu             | S          | In u   | se                                          |         |          |                            |     |    |    |                        |            |       |   |
| TSUBAME p               | oint       |        |                                             |         |          |                            |     |    |    |                        |            |       |   |
| Holding poir            |            | 720,00 | 0                                           |         |          |                            |     |    |    | Pure                   | hase of po | oints |   |
| Payment co              | de         | 414:予  | 予算00001<br>:予算00001<br>:HPE-PTL-20190718-10 |         |          |                            |     |    |    |                        |            |       |   |
| Group disk c            | apacity    |        |                                             |         |          |                            |     |    |    |                        |            |       |   |
| Storage pat             | h          | Charg  | ge/Rese                                     | rved si | ze(TB)   | inode Charge/Reserved size |     |    | е  | Upda                   | te Usage   |       |   |
| /gs/hs0                 |            | 0.000  | )/0                                         |         |          | 0/0                        |     |    |    |                        | Resize     |       |   |
| /gs/hs1                 |            | 0.000  | )/0                                         |         |          | 0/0                        |     |    |    |                        | Resize     |       |   |
| /gs/hs2                 |            | 0.000  | )/0                                         |         |          | 0/0                        |     |    |    |                        |            |       |   |
| Group disk h            | -          |        |                                             |         |          |                            |     |    |    |                        |            |       |   |
| Area                    | 2019年<br>4 | 5      | 6                                           | 7       | 8        | 9                          | 10  | 11 | 12 | 2020 <sup>3</sup><br>1 | ∓<br>2     | 3     |   |
| /gs/hs0                 | 0          | 0      | 0                                           | 0       | 0        | 0                          | 0   | 0  | 0  | 0                      | 0          | 0     |   |
| /gs/hs1                 | 0          | 0      | 0                                           | 0       | 0        | 0                          | 0   | 0  | 0  | 0                      | 0          | 0     |   |
| /gs/hs2                 | 0          | 0      | 0                                           | 0       | 0        | 0                          | 0   | 0  | 0  | 0                      | 0          | 0     |   |
|                         |            |        |                                             |         |          |                            |     |    |    |                        |            |       | - |

In the "Group disk capacity" section, the current setting and usage of the group disk button are available. Click "Resize" button for the storage whose capacity you want to change, and the capacity change dialog will be displayed.

|                                               |                                              | ×           |    |
|-----------------------------------------------|----------------------------------------------|-------------|----|
| Storage path /gs/h                            | 50                                           |             |    |
| Size Curre                                    | nt0TB/ After change                          | ТВ          |    |
| ≋1k=1024byte<br>Details                       |                                              |             |    |
| Detailo                                       | oints before resizing (from<br>nd of March)  | 0Point      |    |
| Consumed schedule p<br>is month until the end | oints after resizing (from th<br>I of March) | 0Point      |    |
| Number of points due                          | to this change                               | 0Point      |    |
| The remaining numbe                           | r of possession points                       | 720000Point |    |
|                                               | Accept the above, char                       | nge         |    |
|                                               |                                              |             | /, |

Change the group disk size value in the size field on the dialog. After the change, click "Accept the above, change" button in the capacity change dialog to change the capacity from the current month.

When increasing the capacity, the required points from the specified month to the end of the year are deducted.

When reducing the capacity, points for the reduced capacity from the following month to the end of the fiscal year will be returned to the group.

# In the following cases, the group disk capacity cannot be set.

- Insufficient points to add capacity.
- The current disk usage exceeds the specified capacity after reduction.

# 11. Check usage

#### Red of operation

TSUBAME3 is not in operation any more. You can find TSUBAME4 manuals here

In the portal, you can check the processing status of jobs submitted in the past.

# 11.1. Check job status

Select "Job List" Link in the side menu to display the "Job List" page

| Image: Constraint of the second second second reprint the second second sec                                                                                                    | 0<br>24<br>arch cor<br>FY 2<br>C <sup>e</sup> Ø 共<br>O U | ar of i<br>nditic<br>2019 I<br>Jser () | on<br>9          | Runti<br>0.0<br>6533 | .59                                                                                 | (sec.) Use point<br>0<br>4,163 |                     |  |  |  |
|----------------------------------------------------------------------------------------------------|----------------------------------------------------------|----------------------------------------|------------------|----------------------|-------------------------------------------------------------------------------------|--------------------------------|---------------------|--|--|--|
| Iob seal<br>Year<br>Resources<br>Input<br>AR I<br>JOB<br>JOB<br>JOB<br>JOB<br>STA<br>SUB<br>STA<br>SUB<br>STA<br>SUB<br>STA                                                                                                    | 0<br>24<br>arch cor<br>FY2<br>Ce Ø #<br>0 U              | nditic<br>:019<br>:有 II<br>Jser ()     | DN<br>D<br>占有    | 0.0                  | .59                                                                                 | 0 4,163                        |                     |  |  |  |
| USER<br>lob seal<br>Year<br>Resources<br>Input<br>AR I<br>JOB<br>JOB<br>JOB<br>STA<br>SUB<br>STA<br>SUB<br>STA<br>SUB<br>STA<br>SUB<br>STA<br>SUB<br>STA                                                                                                    | 24<br>arch cor<br>FY2<br>Ce Ø#<br>O U<br>ID              | 2019<br>清 🗹<br>Jser ()                 | DN<br>D<br>占有    |                      |                                                                                     | 4,163                          |                     |  |  |  |
| Iob seal<br>Year<br>Resources<br>Input<br>AR I<br>JOB<br>JOB<br>JOB<br>JOB<br>STA<br>SUB<br>STA<br>SUB<br>STA<br>SUB<br>STA                                                                                                    | arch cor<br>FY2<br>Ce ☑共<br>O U<br>ID                    | 2019<br>清 🗹<br>Jser ()                 | On<br>O<br>占有    |                      |                                                                                     |                                |                     |  |  |  |
| Year<br>Resources<br>Input<br>AR I<br>JOB<br>JOB<br>JOB<br>STA<br>SUB<br>STA<br>SUB<br>STA<br>SUB<br>STA<br>SUB<br>NAL                                                                                                    | E Ce                                                     | 2019<br>清 🗹<br>Jser ()                 | <b>3</b><br>占有   |                      |                                                                                     | Range specification            |                     |  |  |  |
| Year<br>Resources<br>Input<br>AR I<br>JOB<br>JOB<br>JOB<br>STA<br>SUB<br>STA<br>SUB<br>STA<br>SUB<br>STA<br>SUB<br>NAL                                                                                                    | E Ce                                                     | 2019<br>清 🗹<br>Jser ()                 | <b>3</b><br>占有   |                      |                                                                                     | Range specification            |                     |  |  |  |
| s<br>Input<br>AR I<br>JOB<br>JOB<br>STA<br>SUB<br>STA<br>SUB<br>STA<br>SUB<br>STA<br>SUB<br>STA                                                                                                    | □ U<br>□ U<br>B ID                                       | Jser (                                 |                  |                      |                                                                                     | Range specification            |                     |  |  |  |
| Input<br>AR I<br>JOB<br>JOB<br>STA<br>STA<br>SUB<br>STA<br>SUB<br>STA<br>SUB<br>STA<br>SUB<br>STA                                                                                                    | ID<br>B ID                                               | Jser (                                 |                  |                      |                                                                                     | Range specification            |                     |  |  |  |
| <ul> <li>AR I</li> <li>JOB</li> <li>JOB</li> <li>STA</li> <li>STA</li> <li>STA</li> <li>STA</li> <li>STA</li> <li>STA</li> <li>SUB</li> <li>STA</li> <li>SUB</li> <li>STA</li> <li>SUB</li> <li>SUB</li></ul>                                                                                                    | ID<br>3 ID                                               |                                        | ) Group          |                      |                                                                                     | Range specification            |                     |  |  |  |
| <ul> <li>JOB</li> <li>JOB</li> <li>JOB</li> <li>STA</li> <li>STA</li></ul>                                                                                                    | 3 ID                                                     |                                        |                  |                      |                                                                                     | Range specification            |                     |  |  |  |
| <ul> <li>JOB</li> <li>JOB</li> <li>JOB</li> <li>STA</li> <li>STA</li></ul>                                                                                                    | 3 ID                                                     |                                        |                  |                      |                                                                                     | Range specification            |                     |  |  |  |
| <ul> <li>JOB</li> <li>STA</li> <li>SUB</li> <li>STA</li> <li>SUB</li> <li>STA</li> <li>SUB</li> <li>WAL</li> <li>PRIC</li> </ul>                                                                                                    |                                                          |                                        |                  |                      |                                                                                     |                                |                     |  |  |  |
| <ul> <li>STATE</li> <li>SUB</li> <li>STATE</li> <li>STATE</li> <li< td=""><td>3_NAME</td><th></th><td></td><td></td><td></td><td>Range specification</td><td></td><td></td></li<></ul> | 3_NAME                                                   |                                        |                  |                      |                                                                                     | Range specification            |                     |  |  |  |
| SUB<br>STA<br>END<br>WAL<br>PRIC                                                                                                    |                                                          |                                        | 1                |                      |                                                                                     | 1/                             | 1                   |  |  |  |
| SUB<br>STA<br>END<br>WAL<br>PRIC                                                                                                    | TUS                                                      |                                        | Processin        | ng                   |                                                                                     | Processing status              |                     |  |  |  |
| <ul> <li>STA</li> <li>END</li> <li>WAL</li> <li>PRIC</li> </ul>                                                                                                    |                                                          |                                        | End              |                      |                                                                                     | Exit status                    |                     |  |  |  |
| <ul><li>END</li><li>WAL</li><li>PRIC</li></ul>                                                                                                    | вміт                                                     | 2019                                   | 0/04/01 00:00:00 |                      |                                                                                     | Range specification            | 2020/03/31 23:59:59 |  |  |  |
| <ul><li>WAL</li><li>PRIC</li></ul>                                                                                                    | RT                                                       | YYYY                                   | Y/MM/DD hh:mm:   | :ss                  |                                                                                     | Range specification            | YYYY/MM/DD hh:mm:ss |  |  |  |
| PRIC                                                                                                    | þ                                                        | YYYY                                   | Y/MM/DD hh:mm:   | :SS                  |                                                                                     | Range specification            | YYYY/MM/DD hh:mm:ss |  |  |  |
|                                                                                                    | LL(sec)                                                  |                                        |                  |                      |                                                                                     | Range specification            |                     |  |  |  |
| CPU                                                                                                    | ORITY                                                    |                                        |                  |                      |                                                                                     | Range specification            |                     |  |  |  |
|                                                                                                    | J(sec)                                                   |                                        |                  |                      |                                                                                     | Range specification            |                     |  |  |  |
| MEN                                                                                                    | M(GB)                                                    |                                        |                  |                      |                                                                                     | Range specification            |                     |  |  |  |
| POIN                                                                                                    |                                                          |                                        |                  |                      |                                                                                     | Range specification            |                     |  |  |  |
| Search                                                                                                    | NT                                                       |                                        |                  | I                    |                                                                                     |                                | n]                  |  |  |  |
| Jedi Uli                                                                                                    | NT                                                       | Search                                 |                  |                      |                                                                                     |                                |                     |  |  |  |
| Select I                                                                                                    |                                                          |                                        |                  |                      | Select Resources GROUP NAME AR ID JOB ID TASK ID JOB_NAME STATUS SUBMIT START END W |                                |                     |  |  |  |

Enter search conditions and click "Search" button to display information about jobs that match the search conditions.

| Select   | Resources | GROUP        | NAME            | AR ID | JOB ID  | TASK ID | JOB_NAME | STA | TUS | SUBMIT         |
|----------|-----------|--------------|-----------------|-------|---------|---------|----------|-----|-----|----------------|
|          | 占有        | tgz-training | hpe-training001 | 4151  | 4593382 | 0       | QRLOGIN  | End | 0   | 2019/04/16 13: |
|          | 占有        | tgz-training | hpe-training001 | 4151  | 4593541 | 0       | QRLOGIN  | End | 0   | 2019/04/16 14: |
|          | 占有        | tgz-training | hpe-training001 | 4173  | 4687180 | 0       | QRLOGIN  | End | 137 | 2019/05/17 13: |
|          | 占有        | tgz-training | hpe-training001 | 4173  | 4689458 | 0       | QRLOGIN  | End | 137 | 2019/05/17 16: |
|          | 占有        | tgz-training | hpe-training001 | 4188  | 4716902 | 0       | QRLOGIN  | End | 137 | 2019/05/24 13: |
|          | 共有        | tgz-training | hpe-training001 |       | 4717707 | 0       | go.sh    | End |     | 2019/05/24 16: |
|          | 占有        | tgz-training | hpe-training001 | 4188  | 4717735 | 0       | QRLOGIN  | End | 0   | 2019/05/24 16: |
|          |           |              |                 |       |         |         |          |     |     |                |
| Deselect |           |              |                 |       |         |         |          |     |     |                |

| Resources | GROUP        | NAME            | AR ID | JOB ID  | TASK ID | JOB_NAME | STAT | JS | SUBMIT              |
|-----------|--------------|-----------------|-------|---------|---------|----------|------|----|---------------------|
| 占有        | tgz-training | hpe-training001 | 4151  | 4593382 | 0       | QRLOGIN  | End  | 0  | 2019/04/16 13:15:28 |
| 占有        | tgz-training | hpe-training001 | 4151  | 4593541 | 0       | QRLOGIN  | End  | 0  | 2019/04/16 14:09:30 |

#### Tips

In the TSUBAME portal, you can check whether the submitted job is being processed, completed, or settled. For jobs submitted to the reservation, points are collected at the time of the reservation, and the reservation ID is displayed in the ARID column and points are not displayed.

Check the checkbox at the left of the job search results, and the information on selected jobs is displayed at the bottom. You can compare the job information side by side.

#### Tips

When a job is submitted, the maximum consumption points of that job are deducted in advance, referring to the job options specified by the user. This state is called "Provisional holding of points (Provisional points)." After the completion of the job, points are recalculated based on the actual consumption. If it is smaller than the temporarily held point, the difference is returned and reflected in the system.

# 11.2. Job search conditions

| Item          | Description                                                                                                    |
|---------------|----------------------------------------------------------------------------------------------------|
| Fiscal year   | Specify the fiscal year of the time when the job was executed.                                                                                                    |
| Search target | Specify the search range of the job submitter.<br>When "user" is selected, it searches for the job executed by the current logged-in user.<br>If you wish to search by group, select another group in the "Group selection" list box on the upper right of the screen and<br>then specify other conditions. |
| AR ID         | Specify the ID number of the node reservation.                                                                                                    |
| JOB ID        | Specify the ID number of the submission job.                                                                                                    |
| JOB_NAME      | Search by job file name specified at job submission.<br>Partial matching of character strings is also possible.                                                                                                    |
| STATUS        | You can search according to job status.<br>You can select either "in process" or "end" and search by status letters of each.                                                                                                    |
| SUBMIT        | Specify the time when the job was submitted.                                                                                                    |
| START         | Specify the time when the job was started.                                                                                                    |
| END           | Specify the time when the job ended.                                                                                                    |
| WALL(sec)     | Specify the job execution time specified by the user when executing the job.                                                                                                    |
| RU_WALL(sec)  | Specify the time actually consumed by the job.                                                                                                    |
| PRIORITY      | Specify the priority of the job. The priority is one of 0, 1, and 2.                                                                                                    |
| CPU(sec)      | Specify the CPU time consumed by the job.                                                                                                    |
| MEM(GB)       | Specify the memory consumed by the job in units of GB.                                                                                                    |
| POINT         | Specify the number of points consumed by job execution.                                                                                                    |

Items that can be specified as search conditions are as follows.

# 12. Management of TSUBAME usage report

#### Red of operation

TSUBAME3 is not in operation any more. You can find TSUBAME4 manuals here

TSUBAME users are required to report their research results from TSUBAME for each group.

To manage usage reports, use the "Usage Reports" page. Select "Management your group" from the side menu, select "Detail Display" for the target group, and click "Usage Report" button on the group details page.

| TSUBAME group (tga      | a-group001) details                                    |                 |
|-------------------------|--------------------------------------------------------|-----------------|
| Group basic information |                                                        |                 |
| Group name              | tga-group001                                           |                 |
| Comment                 |                                                        | Edit            |
| Group manager           | toukoudai                                              | Manager change  |
| Group contact           |                                                        | Change          |
| Group classification    | 東工大に在籍する教職員、学生等のみのグループ                                 |                 |
| Group status (?)        | In use                                                 | Suspend the use |
| Main use field (?)      | Current setting : Quantum chemical<br>Quantum chemical | Setting         |
| Usage report (?)        | Report count : 0                                       | Usage report    |

Tips

The "Usage Report" button may not be displayed depending on the group type.

# 12.1. Submit usage report

| tga-g                                       | roup0(        | 01 Submit a usag | ge report         |         |   |            |                     |
|---------------------------------------------|---------------|------------------|-------------------|---------|---|------------|---------------------|
| New re                                      | eport         |                  |                   |         |   |            |                     |
| Individ                                     | dual report   | bulk report      |                   |         |   |            |                     |
| Repor                                       | t list        |                  |                   |         |   |            |                     |
| Numb                                        | er of us      | age reports 1    |                   |         |   |            |                     |
| < <pre>&lt;<pre>&lt;<pre></pre></pre></pre> | next>>        |                  |                   |         | 1 | I / 1      | move                |
| No.                                         | Repor<br>t ID | Kind             |                   | Content |   | Attachment | Modified date time  |
| 1                                           | 5             | Report           | <u>2018年度利用報告</u> |         |   |            | 2019/08/22 10:08:48 |
|                                             |               |                  |                   |         | 1 | 0 1/1      |                     |

# 12.1.1. Submit individual reports

Select "Individual Report" in the "Usage Report" menu. The input page is displayed.

| tga-group001 S    | ubmit a usage report |                     |
|-------------------|----------------------|---------------------|
| New report        | bulk see at          |                     |
| Individual report | bulk report          |                     |
| Kind              | Unselected           | [500 Source length] |
| Content<br>(?)    |                      |                     |
| Attachment file   |                      | Reference Delete    |
| Regist            |                      |                     |

Usage report submission: Operating method of individual report

| Name          | Description                                                                                            |
|---------------|----------------------------------------------------------------------------------------------------|
| Туре          | Select the type of report from peer-reviewed articles, non-reviewed articles, oral presentations, etc. |
| Contents      | Fill in the content of the usage report to be submitted.<br>Please enter within 500 characters.        |
| Attached file | Specify the file attached to the usage report to be submitted.                                         |

After entering the necessary items, click "Regist" button to complete the report.

#### 12.1.2. Submit reports in bulk

Select "bulk report" in the "Usage Report" menu. An input form is displayed.

| tga-group001 S    | tga-group001 Submit a usage report                        |                                                                              |  |  |  |  |  |  |
|-------------------|-----------------------------------------------------------|------------------------------------------------------------------------------|--|--|--|--|--|--|
| New report        |                                                           |                                                                              |  |  |  |  |  |  |
| Individual report | bulk report                                               |                                                                              |  |  |  |  |  |  |
|                   |                                                           | [500 Source length]                                                          |  |  |  |  |  |  |
|                   |                                                           | bulk report form (?)                                                         |  |  |  |  |  |  |
| Read report       |                                                           |                                                                              |  |  |  |  |  |  |
|                   | ind of report below and re<br>ease fix it after reporting | emove the check mark if there is a report not to register. Also, if there is |  |  |  |  |  |  |
| Select            | Kind                                                      | Content                                                                      |  |  |  |  |  |  |
| Regist            |                                                           |                                                                              |  |  |  |  |  |  |

Fill in the "bulk report form" in the form of one report per line. Blank lines are ignored.

After entering, select the "Read report" button. Read the information entered in the batch report form. The read contents are displayed in tabular form below the batch registration form.

Check the contents entered in the bulk report form to be registered in the system. Items that are not checked will not be registered in the system even if you click "Regist" button. For each report item, select the type of report from among peer-reviewed papers, non-peer-reviewed papers, and oral presentations. Finally, click "Register this content" button to register the checked report.

# 12.2. View and update usage reports

In the "usage report reference update" screen, you can check the details of the reported usage report, update it, and download the attached file.

A list of reported usage reports is displayed at the bottom of the "Submit Usage Report" page.

| Report list                                |                     |        |                          |            |                     |  |  |  |  |
|--------------------------------------------|---------------------|--------|--------------------------|------------|---------------------|--|--|--|--|
| Number of usage reports 4                  |                     |        |                          |            |                     |  |  |  |  |
| <prev next="">&gt; 1 (*) 4 / 4 move</prev> |                     |        |                          |            |                     |  |  |  |  |
| No.                                        | Repor<br>t ID       | Kind   | Content                  | Attachment | Modified date time  |  |  |  |  |
| 1                                          | 9                   | Report | 2018年度グループ利用統計           | C          | 2019/08/22 10:40:56 |  |  |  |  |
| 2                                          | 8                   | Report | 2018年度ストレージ利用報告(データ種別ごと) |            | 2019/08/22 10:25:11 |  |  |  |  |
| 3                                          | 7                   | Report | 2018年度リソース別利用報告(詳細)      |            | 2019/08/22 10:25:11 |  |  |  |  |
| 4                                          | 6                   | Report | <u>2018年度利用報告(概要)</u>    |            | 2019/08/22 10:25:38 |  |  |  |  |
| < <pre>&lt;<pre>v</pre></pre>              | <u>next&gt;&gt;</u> |        | 1                        | \$ 4 / 4   | move                |  |  |  |  |

#### Select the link in the content column to view and edit the reported content.

|                    |                                         | U      | se report de | tails |       |                     |        | × |
|--------------------|-----------------------------------------|--------|--------------|-------|-------|---------------------|--------|---|
| Update user:toukou | Create date:2019/0<br>Update date:2019/ |        |              |       |       |                     |        |   |
| Kind               | Report                                  | 0      |              |       |       | [500 Source length] |        |   |
| Content (?)        | 2018年度グループ利                             | J用統計   |              |       |       |                     |        |   |
| Attachment file    |                                         |        |              |       |       | Reference           | Delete |   |
|                    |                                         | Update | Delete       |       | Close |                     |        |   |

An icon is displayed in the attachment column for reports with attached files. Click to see the attached file. After checking the contents, update, delete, change or delete the attached file as necessary.

| Marning (1997)                                                                                             |  |
|----------------------------------------------------------------------------------------------------|--|
| Accepted usage reports will be locked and become unchangeable. Please contact us if you need to modify it. |  |

# 13. Web application function

#### Red of operation

TSUBAME3 is not in operation any more. You can find TSUBAME4 manuals here

This chapter describes how to use web applications such as Jupyter Lab on TSUBAME compute nodes.

## 13.1. Web service use function entrance

As a service entrance, "Use Web Service" is displayed in the menu on the left side and in the usage options on the group details screen.

#### 13.1.1. From the menu

Web Service Usage" is displayed in the user information field of the menu displayed on the left side of the screen.

| [TSUBAME Use Status]<br>Job list                                                            |
|---------------------------------------------------------------------------------------------|
| [User Information]<br>Change user information<br>Register SSH public key<br>Use Web service |
| Password setting                                                                            |

Click this link to move to the Web Service Usage Reception screen.

#### 13.1.2. From the group detail screen

Web service usage has been added to the usage options on the group detail screen. Click the Settings button to move to the Web Service Acceptance screen.

| Option          | Available |                      |
|-----------------|-----------|----------------------|
| Reserve Node    |           | Configuration Cancel |
| Group disk      |           | Setting              |
| Use Web Service |           | Setting              |
| VPN service     |           |                      |

# 13.2. Configuration of the Web Service Usage Reception screen

This section describes the configuration of the Web Service Acceptance screen.

|                                                                                                    |             |          | use recep<br>ervice ( ? ) |       | <sup>–</sup> (1 | D          |                |                                       |                     |                                            |       |
|----------------------------------------------------------------------------------------------------|-------------|----------|---------------------------|-------|-----------------|------------|----------------|---------------------------------------|---------------------|--------------------------------------------|-------|
| Web                                                                                                    | appli       | ication  | [                         | Jupy  | ter Lab 🗠       |            |                |                                       |                     |                                            |       |
| 0                                                                                                    | Que         | ue for i | nteractive u              | se on | ıly             |            |                |                                       |                     |                                            |       |
|                                                                                                    | Grou        | up selec | tion                      |       | tga-blue000     |            | -              |                                       |                     |                                            |       |
|                                                                                                    | Utili       | zation t | ime                       |       | 02:00:00        |            |                |                                       |                     |                                            |       |
|                                                                                                    |             |          |                           |       |                 |            |                |                                       |                     |                                            |       |
|                                                                                                    | Node number |          |                           | 1     |                 |            |                |                                       |                     |                                            |       |
| ۲                                                                                                    | Use         | of paid  | services                  |       |                 |            |                |                                       |                     |                                            |       |
|                                                                                                    | Grou        | up selec | tion                      |       | tga-blue000     |            | -              |                                       |                     |                                            |       |
|                                                                                                    | ۲           | Norma    | al node use               |       |                 |            |                |                                       |                     |                                            |       |
|                                                                                                    |             | Resou    | rce type                  |       | s_core[C1]      | ~          |                |                                       |                     |                                            |       |
|                                                                                                    |             | Utiliza  | tion time                 |       | 00:10:00        | 1          |                |                                       |                     |                                            |       |
|                                                                                                    |             | Node     | number                    |       | 1               |            |                |                                       |                     |                                            |       |
|                                                                                                    |             |          |                           |       | 1               |            |                |                                       |                     |                                            |       |
|                                                                                                    | °           |          | served nod                | es    |                 |            |                |                                       |                     |                                            |       |
|                                                                                                    |             | ARID     |                           |       |                 |            |                |                                       |                     |                                            |       |
|                                                                                                    |             | Resou    | rce type                  |       | f_node[F]       |            |                |                                       |                     |                                            |       |
|                                                                                                    |             | Utiliza  | tion time                 |       | 00:10:00        |            |                |                                       |                     |                                            |       |
|                                                                                                    |             | Node     | number                    |       | 1               |            |                |                                       |                     |                                            |       |
| 0                                                                                                    | Trial       | luse     |                           |       |                 |            |                |                                       |                     |                                            |       |
|                                                                                                    |             |          |                           |       | a ang/(11       |            |                |                                       |                     |                                            |       |
|                                                                                                    |             | ource ty | -                         |       | s_core[C1]      |            |                |                                       |                     |                                            |       |
|                                                                                                    | Utili       | zation t | ime                       |       | 00:10:00        |            |                |                                       |                     |                                            |       |
|                                                                                                    | Nod         | e numb   | er                        |       | 1               |            |                |                                       |                     |                                            |       |
| node                                                                                                    | e rese      | rvation  | fails                     |       | Cancel          | Wait until | empty          |                                       |                     |                                            |       |
|                                                                                                    |             | Start    | -up                       |       |                 |            |                |                                       |                     |                                            |       |
|                                                                                                    |             | Upda     | ite                       |       |                 |            |                |                                       |                     |                                            | _     |
| < <ba< th=""><th>ck 1</th><th></th><th>27 Move</th><th>Next</th><th>**</th><th></th><th><math>(\mathbf{Z})</math></th><th></th><th></th><th></th><th></th></ba<> | ck 1        |          | 27 Move                   | Next  | **              |            | $(\mathbf{Z})$ |                                       |                     |                                            |       |
| _                                                                                                    |             | ERATION  |                           | ME AR | ID JOB ID       |            |                |                                       | START               | END                                        | POINT |
| End                                                                                                    |             |          | tga-blue000               |       | 8000032         | 1          |                | 2021/04/22 09:26:3                    |                     | 2021/04/22 09:31:23                        | (29)  |
| End                                                                                                    |             |          | tga-blue000               |       | 8000031         | 1          |                | 2021/04/22 09:15:5                    |                     |                                            | 29    |
| End                                                                                                    |             |          |                           |       | 1000055         | 4          |                | 2021/04/13 13:12:2 2021/04/05 12:12:2 |                     | 2021/04/13 13:13:40<br>2021/04/05 12:20:39 |       |
| End                                                                                                    |             |          |                           |       | 1000042         | 4          |                | 2021/04/05 12:12:2                    |                     | 2021/04/05 12:20:39                        |       |
| End                                                                                                    |             |          |                           |       | 1000040         | 4          |                | 2021/04/05 12:11:0                    |                     |                                            |       |
| End                                                                                                    |             |          |                           | -     | 1000039         | 4          |                | 2021/04/05 12:10:5                    |                     | 2021/04/05 12:11:29                        |       |
| End                                                                                                    |             |          |                           |       | 1000039         | 4          |                | 2021/04/05 12:00:2                    |                     | 2021/04/05 12:05:23                        |       |
| _                                                                                                    |             |          | top blueges               | -     |                 |            |                |                                       |                     |                                            |       |
| End                                                                                                    |             |          | tga-blue000               |       | 8000028         | 4          |                | 2021/04/05 11:59:5 2021/04/05 11:59:4 |                     | 2021/04/05 12:04:44<br>2021/04/05 12:04:47 | 17    |
|                                                                                                    | ck 1        |          | 27 Move                   | Nexts |                 | 4          | 0 00.10.00     | 2021/04/05 11:59:4                    | 2021/04/05 11:59:43 | 2321/04/05 12:04:47                        |       |
| × 500                                                                                                    | 1 2.0       | 17.1     | er nove                   | next2 |                 |            |                |                                       |                     |                                            |       |

The Web Service Usage Reception screen consists of two parts: the usage registration interface and the list of registered jobs.

| No | Name                           | Description                                                                                                    |
|----|--------------------------------|----------------------------------------------------------------------------------------------------|
| 1  | User Registration<br>Interface | Accepts the use of the Web service. You can set the resource type and execution time for use.                  |
| 2  | Job List                       | Displays a list of jobs that have been registered for use. You can check the status of each job and cancel it. |

#### 13.2.1. Web Service Acceptance Interface

This section describes the Web Service Acceptance Interface.

| Web application (1) Jupyter Lab $\checkmark$ |        |                           |                                    |  |  |
|----------------------------------------------|--------|---------------------------|------------------------------------|--|--|
| 0                                            | Que    | ue for interactive use of | nly 2                              |  |  |
|                                              | Utiliz | zation time               | 24:00:00                           |  |  |
| ullet                                        | Use    | of paid services ③        |                                    |  |  |
|                                              | Grou   | ip selection              | tga-blue000 V                      |  |  |
|                                              | ۲      | Normal node use           |                                    |  |  |
|                                              |        | Resource type             | s_core[C1] ~                       |  |  |
|                                              |        | Utilization time          | 00:10:00                           |  |  |
|                                              | 0      | Use reserved nodes        |                                    |  |  |
|                                              |        | ARID                      |                                    |  |  |
|                                              |        | Resource type             | f_node[F] ~                        |  |  |
|                                              |        | Utilization time          | 00:10:00                           |  |  |
| 0                                            | Trial  | use (4)                   |                                    |  |  |
|                                              | Reso   | ource type                | s_core[C1] V                       |  |  |
|                                              | Utiliz | zation time               | 00:10:00                           |  |  |
| node                                         | e rese | rvation fails (5)         | Cancel $\bigcirc$ Wait until empty |  |  |

Start-up

6

| 3.       Use of Paid Services       Select this option when executing a Web application using Group Points. There are two options: "Normal node use (shared)" and "Reserved node use (occupied)". There is no limit to the number of nodes used.                                                                                                    | Νο | Name                 | Description                                                                                                    |
|----------------------------------------------------------------------------------------------------|----|----------------------|----------------------------------------------------------------------------------------------------|
| interactive use onlyselection drop-down will be selectable. For on-campus users, the group selection will be<br>grayed out. The default usage time is 2 hours, but you can change the setting. The number of<br>nodes used is set to 1 and cannot be changed.3.Use of Paid ServicesSelect this option when executing a Web application using Group Points. There are two<br>options: "Normal node use (shared)" and "Reserved node use (occupied)". There is no limit to<br>the number of nodes used.<br>There is no limit to the number of nodes used.4.Trial useThis is a trial use of a web application using the tsubame-users group's "trial quota". The<br>usage time is 10 minutes (fixed). The number of nodes is limited to 2.5.Node reservation<br>failsSpecify the action to be taken when the Web application execution node request fails. | 1. | Web Application      | Currently, "Jupyter Lab" and "Code Server" are available.You can use "Jupyter Lab", "Code                                                                                                    |
| A.Trial useThis is a trial use of a web application using the tsubame-users group's "trial quota". The<br>usage time is 10 minutes (fixed). The number of nodes is limited to 2.5.Node reservation<br>failsSpecify the action to be taken when the Web application execution node request fails.                                                                                                    | 2. |                      | selection drop-down will be selectable. For on-campus users, the group selection will be grayed out. The default usage time is 2 hours, but you can change the setting. The number of                                     |
| 5.       Node reservation fails                                                                                                    | 3. | Use of Paid Services | options: "Normal node use (shared)" and "Reserved node use (occupied)". There is no limit to the number of nodes used.<br>There is no limit to the number of nodes used. In the case of reserved node use, points are not |
| fails                                                                                                    | 4. | Trial use            |                                                                                                    |
| 6. Start-up The Web service will start to be used under the entered conditions.                                                                                                    | 5. |                      | Specify the action to be taken when the Web application execution node request fails.                                                                                                    |
|                                                                                                    | 6. | Start-up             | The Web service will start to be used under the entered conditions.                                                                                                    |

#### 13.2.2. About resource type

This function selects a computer resource. The selectable resource items differ depending on whether you are using a normal node or a reserved node. The available resource types are shown in the table below.

| Resource type                          | f_node<br>[F]    | h_node<br>[H] | q_node<br>[Q] | s_gpu<br>[G] | s_core<br>[C1] | q_core<br>[C4] |
|----------------------------------------|------------------|---------------|---------------|--------------|----------------|----------------|
| Physical CPU<br>cores                  | 28               | 14            | 7             | 2            | 1              | 4              |
| Memory size                            | 240GB            | 120GB         | 60GB          | 30GB         | 7.5GB          | 30GB           |
| GPU                                    | 4                | 2             | 1             | 1            | 0              | 0              |
| SSD                                    | 1800GB<br>beeOND | 900GB         | 450GB         | 224GB        | 120GB          | 225GB          |
| Available<br>resource<br>types(share)  | /                | 1             | 7             | 1            | 1              | /              |
| Available<br>resource<br>types(Occupy) | 1                | 1             | 7             | ×            | X              | ×              |

#### 13.2.3. Execution time

Enter the time in "hour:minute:second" format. If it is entered in "HH:MM" format, it will be completed as "hour:minute:00".

#### 13.2.4. AR ID

Enter the ARID of the reserved node where this Web application will be executed. This is required when using a reserved node. It is necessary to obtain the ARID beforehand by doing Node Reservation from the portal.

#### 13.2.5. Other

The groups that can be selected in the group drop-down list are listed only for the group to which the user belongs. Only the groups to which the user belongs will be listed. The parameter areas other than the ones selected by the radio buttons are grayed out and cannot be entered.

#### 13.2.6. Confirmation Dialog

When you click the "Start" button, the contents of the dialog will change as shown below, depending on the input contents. The system will automatically determine and display the input values and all other information except where indicated.

|                                     | Resources used    | Node reservation<br>ID | Resource Type | Usage Time  | Number of Payment<br>Points |
|-------------------------------------|-------------------|------------------------|---------------|-------------|-----------------------------|
| Interactive<br>Queue<br>(on campus) | Interactive Queue |                        | -             | Input value | -                           |
| Paid (normal<br>node)               | shared            | -                      | input value   | input value | Temporary holding point     |
| Paid<br>(Reserved<br>Node)          | occupied          | input value            | input value   | input value | 0                           |
| Trial Use                           | Share             |                        | Input Value   | 00:10:00    |                             |

Display example

• Queue for interactive use only

| Web ser          | vice registration |
|------------------|-------------------|
| Resource type    | Interractive      |
| AR ID            |                   |
| Resource type    |                   |
| Utilization time | 02:00:00          |
| <u>Statement</u> |                   |
| Payment points   | points            |

• Paid service use, normal node

| Web ser          | vice registration |
|------------------|-------------------|
| Resource type    | Share             |
| AR ID            |                   |
| Resource type    | s_core[C1]        |
| Utilization time | 00:10:00          |
| Statement        |                   |
| Payment points   | 29points          |

Paid service use, reservation node

| Web serv         | ice registration |
|------------------|------------------|
| Resource type    | Occupy           |
| AR ID            | 12345            |
| Resource type    | f_node[F]        |
| Utilization time | 00:10:00         |
| Statement        |                  |
| Payment points   | Opoints          |

Trial use

11.

| Web serv        | ice registration/ |
|-----------------|-------------------|
| Resource type   | Share             |
| R ID            |                   |
| esource type    | s_core[C1]        |
| tilization time | 00:10:00          |
| Statement       |                   |
| ayment points   | points            |

# 13.2.7. List of registered jobs

This section describes the list of jobs that have been registered for use.

|                                                 | Update      |                     |       |         |           |     |          |                     |                     |                     |       |
|-------------------------------------------------|-------------|---------------------|-------|---------|-----------|-----|----------|---------------------|---------------------|---------------------|-------|
| < <back 1="" 2="" move="" next="">&gt; 2</back> |             |                     |       |         |           |     |          |                     |                     |                     |       |
| STATUS                                          | OPERATION   | GROUP_NAME          | AR ID | JOB ID  | CPU(core) | GPU | TIME(h)  | SUBMIT              | START               | END                 | POINT |
| preparing                                       | Cancel      |                     |       | 6389269 | 1         | 0   | 00:10:00 | 2020/03/23 11:49:15 | 2020/03/23 11:49:15 |                     |       |
| preparing                                       | Cancel      | tga-hpe_group00     | 12345 | 6389268 | 28        | 4   | 02:00:00 | 2020/02/27 16:02:37 | 2020/02/27 16:02:53 |                     | 0     |
| preparing                                       | Cancel      |                     | 3     | 6389267 | 1         | 0   | 24:00:00 | 2020/02/27 16:02:37 | 2020/02/27 16:02:53 |                     |       |
| Error                                           |             | tgz-ARKTEST20180115 |       | 6389266 | 2         | 1   | 02:00:00 | 2020/02/27 16:02:37 | 2020/02/27 16:02:53 | 2020/02/27 16:32:53 |       |
| Running                                         | Display End | tgz-ARKTEST20180115 |       | 6389265 | 2         | 1   | 02:00:00 | 2020/02/27 16:02:37 | 2020/02/27 16:02:53 |                     | (142) |
| Suspending                                      |             | tgz-ARKTEST20180115 |       | 6389264 | 2         | 1   | 02:00:00 | 2020/02/27 16:02:37 | 2020/02/27 16:02:53 |                     | (98)  |
| End                                             |             | tgz-ARKTEST20180115 |       | 6389263 | 2         | 1   | 02:00:00 | 2020/02/27 16:02:37 | 2020/02/27 16:02:53 | 2020/02/27 16:32:53 | 174   |
| End                                             |             | tgz-ARKTEST20180115 |       | 6389262 | 2         | 1   | 02:00:00 | 2020/02/27 16:02:37 | 2020/02/27 16:02:53 | 2020/02/27 16:32:53 | 146   |
| End                                             |             | tgz-ARKTEST20180115 |       | 6389261 | 2         | 1   | 02:00:00 | 2020/02/27 16:02:37 | 2020/02/27 16:02:53 | 2020/02/27 16:32:53 |       |
| End                                             |             | tgz-ARKTEST20180115 |       | 6389260 | 2         | 1   | 02:00:00 | 2020/02/27 16:02:37 | 2020/02/27 16:02:53 | 2020/02/27 16:32:53 | 0     |

<<Back 1 / 2 Move Next>> 4

| No | Features                        | Description                                                                                                    |
|----|---------------------------------|----------------------------------------------------------------------------------------------------|
| 1. | Display update button           | Update the contents of the list of jobs registered for use.                                                                                                    |
| 2. | Page selection menu<br>(top)    | Switch the page of the list of registered jobs.<br><< Displays the previous page of one page.<br>>> Displays the next page of one page.<br>Jump to the page specified in the input field. |
| 3. | List of registered jobs         | Displays a list of jobs that have been registered for use. The background color and the button display differ depending on the status.                                                    |
| 4. | Page Selection Menu<br>(Bottom) | Same as 2. Page Selection Menu (Top)                                                                                                    |

| Item                | Content                                                                                                    |
|---------------------|----------------------------------------------------------------------------------------------------|
| Status column       | Displays the preparation status after registration.                                                                                                    |
| Operation column    | Displays the possible operation buttons according to the contents of the status column.                                                                                              |
| Group name column   | Displays the group name in which the job was executed.<br>The group name will be hidden during the trial frame (group name: tsubame-users).                                          |
| ARID column         | Displays the AR ID at the time of reservation execution.                                                                                                    |
| JOBID column        | Displays the job ID.                                                                                                    |
| CPU(core) column    | Displays the number of physical CPU cores according to the resource type.                                                                                                    |
| GPU column          | Displays the number of GPUs according to the resource type.                                                                                                    |
| TIME(h) column      | Displays the execution time of the job.                                                                                                    |
| Registration column | Displays the date and time when the job was registered.                                                                                                    |
| START column        | Displays the date and time when the job was started. If the job has not started, leave this column blank.                                                                            |
| End column          | Displays the estimated end time of the job in gray.                                                                                                    |
| POINT column        | Displays the points to be used. In the case of other than paid use, "" is displayed.<br>While the job is running, it displays the fact that it is a temporary holding point with (). |

Background color for each record Color according to the status: preparing: green processing: light blue stopped: yellow error: pink finished: gray

Record Sorting Sorts records so that the most recently received record is displayed at the top.

## Display of error content When the mouse is over the "Error" string, the contents are displayed as a tooltip.

## 13.3. Job and status

The operation column changes as follows depending on the job status.

#### Example of job display

|                                                                                                    | Update      |                     |       |         |           |     |          |                     |                     |                     |       |
|----------------------------------------------------------------------------------------------------|-------------|---------------------|-------|---------|-----------|-----|----------|---------------------|---------------------|---------------------|-------|
| < <back 1<="" th=""><th>/2 1</th><th>Next&gt;&gt;</th><th></th><th></th><th></th><th></th><th></th><th></th><th></th><th></th><th></th></back> | /2 1        | Next>>              |       |         |           |     |          |                     |                     |                     |       |
| STATUS                                                                                                    | OPERATION   | GROUP_NAME          | AR ID | JOB ID  | CPU(core) | GPU | TIME(h)  | SUBMIT              | START               | END                 | POINT |
| preparing                                                                                                    | Cancel      |                     |       | 6389269 | 1         | 0   | 00:10:00 | 2020/03/23 11:49:15 | 2020/03/23 11:49:15 |                     |       |
| preparing                                                                                                    | Cancel      | tga-hpe_group00     | 12345 | 6389268 | 28        | 4   | 02:00:00 | 2020/02/27 16:02:37 | 2020/02/27 16:02:53 |                     | 0     |
| preparing                                                                                                    | Cancel      |                     |       | 6389267 | 1         | 0   | 24:00:00 | 2020/02/27 16:02:37 | 2020/02/27 16:02:53 |                     |       |
| Error                                                                                                    |             | tgz-ARKTEST20180115 |       | 6389266 | 2         | 1   | 02:00:00 | 2020/02/27 16:02:37 | 2020/02/27 16:02:53 | 2020/02/27 16:32:53 |       |
| Running                                                                                                    | Display End | tgz-ARKTEST20180115 |       | 6389265 | 2         | 1   | 02:00:00 | 2020/02/27 16:02:37 | 2020/02/27 16:02:53 |                     | (142) |
| Suspending                                                                                                    |             | tgz-ARKTEST20180115 |       | 6389264 | 2         | 1   | 02:00:00 | 2020/02/27 16:02:37 | 2020/02/27 16:02:53 |                     | (98)  |
| End                                                                                                    |             | tgz-ARKTEST20180115 |       | 6389263 | 2         | 1   | 02:00:00 | 2020/02/27 16:02:37 | 2020/02/27 16:02:53 | 2020/02/27 16:32:53 | 174   |
| End                                                                                                    |             | tgz-ARKTEST20180115 |       | 6389262 | 2         | 1   | 02:00:00 | 2020/02/27 16:02:37 | 2020/02/27 16:02:53 | 2020/02/27 16:32:53 | 146   |
| End                                                                                                    |             | tgz-ARKTEST20180115 |       | 6389261 | 2         | 1   | 02:00:00 | 2020/02/27 16:02:37 | 2020/02/27 16:02:53 | 2020/02/27 16:32:53 |       |
| End                                                                                                    |             | tgz-ARKTEST20180115 |       | 6389260 | 2         | 1   | 02:00:00 | 2020/02/27 16:02:37 | 2020/02/27 16:02:53 | 2020/02/27 16:32:53 | 0     |

<<Back 1 / 2 Move Next>>

| State      | Operation | Contents                                                                         |
|------------|-----------|----------------------------------------------------------------------------------|
| Preparing. | Cancel    | Preparing for execution. Cancels the job before execution.                       |
| Processing | Display   | Opens and forwards the operation screen of the Web service in a separate window. |
|            | Quitting  | Cancels a job that is currently running.                                         |
| Stopping   | -         | The job is being stopped.                                                        |
| Finished   | -         | A job that has finished.                                                         |
| Error      | -         | Error Completed job.                                                             |

TSUBAME3.0 Web service connection URL will be sent when the status changes to "Processing". The content of the mail differs depending on the target Web service.

# 13.4. Registration cancellation dialog

After a job has been registered for use, the following confirmation dialog will be displayed when canceling the service while it is "preparing" or "running".

When the Cancel button is pressed

| Cancel w         | eb service |
|------------------|------------|
| Resource type    | Share      |
| AR ID            |            |
| Resource type    | s_core[C1] |
| Utilization time | 00:10:00   |
| OK               | Cancel     |
|                  |            |

When the End button is pressed

| Termination of   | of Web service |
|------------------|----------------|
| Resource type    | Share          |
| AR ID            |                |
| Resource type    | s_core[C1]     |
| Utilization time | 00:10:00       |
| OK               | Cancel         |
|                  |                |

The content of the confirmation dialog changes as follows according to the input contents at the time of job submission. The system will automatically determine and display the values other than the input values.

|                                   | Resource used     | Node reservation ID | Resource type | Usage time  |
|-----------------------------------|-------------------|---------------------|---------------|-------------|
| Interactive queue<br>(on campus)  | Interactive Queue |                     | -             | Input value |
| Interactive queue<br>(off-campus) | Interactive queue | -                   | -             | Input value |
| paid                              | Normal Node       | Shared              |               | Input value |
|                                   | reserved node     | occupied            | Input value   | Input value |
| Trial Use                         | Shared            | -                   | Input value   | 00:10:00    |

# 13.5. Jupyter screen display

When you click the URL of the TSUBAME3.0 Web Service connection notice mail or the "Job List" button, the Jupyer screen is displayed in another window.

You can use the URL of the TSUBAME3.0 Web Service Connection Notice Mail only once, and use the Job List button on the portal screen to connect to Jupyter after the second time.

Notice mail(juypter) This mail is sent from send-only address. For inquiry, please visit https://www.t3.gsic.titech.ac.jp/en/contact-t3 .

To xxxx xxxx

Jupyter Notebook service is now available.

JOB Number:8000031 Group:tga-xxxx Resource:s\_core[C1] CPU core:1 / GPU 0 Submit Date:2021/04/22 09:15:56 Start Date:2021/04/22 09:15:56 End Date:2021/04/22 09:25:56

Please access from the following URL. This URL can only be used once.

http://veriptl.t3.gsic.titech.ac.jp/t3po/webservice/aAcoYS1WB\_0re72Xou5kqnkKPTONEBa6EA GMEN6c/http%253A%252%253A80w0q%252FnsW0hnKm73Pk6LJ1G09hYxVrSMbtTeNe%252F%253Ftoken%253D

#### Jupyter startup screen

| $\mathbf{C}$ | File Edit  | View | Run Kern | el Tabs    | Settings Help |                                                  |
|--------------|------------|------|----------|------------|---------------|--------------------------------------------------|
|              | +          |      | ±        | G          | 🛛 Launcher    |                                                  |
|              | <b>m</b> / |      |          |            |               |                                                  |
| Ο            | Name       | ^    |          | t Modified |               |                                                  |
|              | work       |      | 19       | 9 days ago |               | Notebook                                         |
| ۲            |            |      |          |            |               |                                                  |
|              |            |      |          |            |               | n 🥐                                              |
|              |            |      |          |            |               | <u> </u>                                         |
|              |            |      |          |            |               | Python 3                                         |
|              |            |      |          |            |               |                                                  |
|              |            |      |          |            |               | Console                                          |
|              |            |      |          |            |               |                                                  |
|              |            |      |          |            |               | n 🥐                                              |
|              |            |      |          |            |               |                                                  |
|              |            |      |          |            |               | Python 3                                         |
|              |            |      |          |            |               |                                                  |
|              |            |      |          |            |               | SOther                                           |
|              |            |      |          |            |               | -                                                |
|              |            |      |          |            |               | s = M =                                          |
|              |            |      |          |            |               | s_ 🔄 💆 🗖                                         |
|              |            |      |          |            |               | Terminal Text File Markdown File Show Contextual |
|              |            |      |          |            |               | Help                                             |
|              |            |      |          |            |               |                                                  |

#### 13.6. Code Server screen display

When the URL of the TSUBAME3.0 Web service connection notice mail or the display button of the job list is clicked, the Code Server login screen is displayed in another window.

You can use the URL of the TSUBAME3.0 Web service connection notice mail only once, and use the "Job List" button on the portal screen to connect to Code Server for the second time or later.

Notification mail (Code-Server) This mail is sent from send-only address. For inquiry, please visit https://www.t3.gsic.titech.ac.jp/en/contact-t3 .

To xxxx xxxx

code-server service is now available.

JOB Number:8000032 Group:tga-xxxx Password:wW8uNCNQ1aWpwxxxx5BVJ Resource:s\_core[C1] CPU core:1 / GPU 0 Submit Date:2021/04/22 09:26:32 Start Date:2021/04/22 09:26:32 End Date:2021/04/22 09:36:32

Please access from the following URL. This URL can only be used once.

http://veriptl.t3.gsic.titech.ac.jp/t3po/webservice/WlIe4gbCU4wa\_TG1WCmKhFkWITUvbCS 81\_SDHH/53A%25252Flocalhost%253A8888%252Fd6JNhEq5Bvj5DgwegnNlmceSOC08LBvW%252Flogin

Code Server Login Screen

| Welcome to code-server<br>Please log in below. Password was set from \$PASSWORD. |  |
|----------------------------------------------------------------------------------|--|
| PASSWORD                                                                         |  |
|                                                                                  |  |
|                                                                                  |  |

Please note that you will need to enter the password provided in the email to login to the Code Server. Enter the password and click the SUBMIT button to log in to the Code Server.

#### Screen after Code Server login

| Gin 🔝 Welcome    |                                                                                                  |                                                                                                    | •••     |  |
|------------------|--------------------------------------------------------------------------------------------------|----------------------------------------------------------------------------------------------------|---------|--|
| =                | code-server v3.9.0                                                                               |                                                                                                    |         |  |
| ¢                | VS Code v1.52.1                                                                                  |                                                                                                    |         |  |
| <u>Р</u>         |                                                                                                  | Customize                                                                                               | - 1     |  |
| e                | New file<br>Open folder or done repository                                                       | Tools and languages<br>Install support for AnsSoript, Fython, Ann. PHP, Asure, Docker and more          |         |  |
| \$               | Recent                                                                                           | Settings and keybindings                                                                                | - 1     |  |
| 88               | No recent folders                                                                                | Install the settings and keyboard shortcuts of Vim, Sublime, Atom and others                            |         |  |
|                  | cade-server Help<br>Gitub Reportery                                                              | Color theme<br>Nuke the editor and your code look the way you love                                      |         |  |
|                  | Reference Notes                                                                                  | Learn                                                                                                   |         |  |
|                  | Setup Guide<br>Docs<br>Documines<br>Stack                                                        | Find and run all commands<br>Rapidly access and search commands from the Command Palette (Ctrl+Shift+P) |         |  |
|                  | Help                                                                                             | Interface overview<br>Get a visual overlay highlighting the major components of the UI                  |         |  |
|                  | Printoble keyboard cheetsheet<br>Introductory videos<br>Tipa and Tricks<br>Product documentation | interactive playground<br>Try out essential editor features in a short walithrough                      |         |  |
| 8                | Stack Overflow<br>Join our reveletter                                                            |                                                                                                    |         |  |
| 4 <u>6</u> 3     | Show welcome page on startup                                                                     | <ul> <li>code-server v3.0:1 has been released!</li> </ul>                                               | _       |  |
| × localhoctil 88 | 040                                                                                              | Leyo                                                                                                    | /s US 🖸 |  |

# 13.7. Web Service Specific Description

For Jupyter Lab specific description, please refer to Jupyter Lab User's Guide.

# 13.8. noVNC screen display

When you click the URL in the TSUBAME3.0 Web service connection URL email or the View Job List button, the noVNC login screen will appear in a separate window.

The URL in the TSUBAME3.0 Web Service Connection URL email can be used only once. Use the Show button in the list of jobs.

#### noVNC login screen

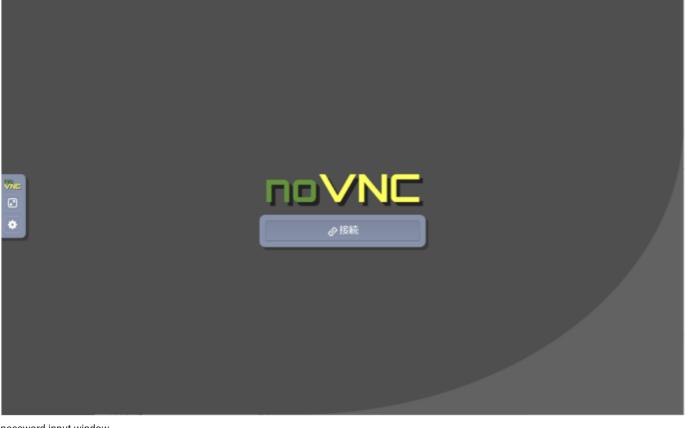

password input window

パスワード: 資格情報を送信

Note that to log in to noVNC, you will need to enter the password provided in the e-mail.

(In multiple sessions, the password in the last email sent will be valid for all sessions.)

Enter your password in the dialog that appears after clicking the "Connect" button and click the "Send Credentials" button to log in to noVNC.

(The following figure shows an example of GaussView started within noVNC.)

#### screen after noVNC login

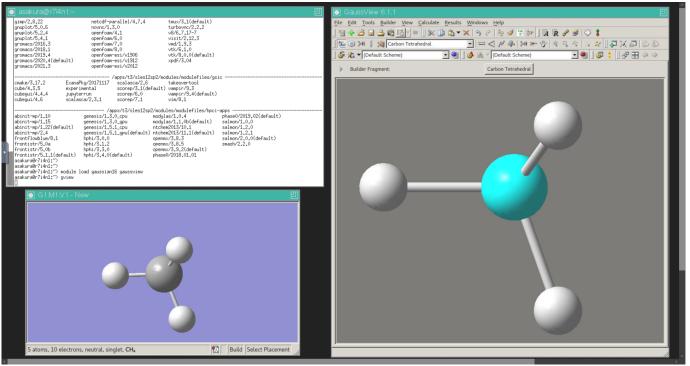

# **Revision history**

| Date       | Changes                                                                                                    |  |  |  |  |  |
|------------|----------------------------------------------------------------------------------------------------|--|--|--|--|--|
| 2024/02/02 | Update details for cancellation in "9.2 Cencel reservation"                                                                                                    |  |  |  |  |  |
| 2023/05/25 | Update an example invitation mail in "6.3.2. Join the group"                                                                                                    |  |  |  |  |  |
| 2022/04/14 | Update "13.8. noVNC Login screen"                                                                                                    |  |  |  |  |  |
| 2022/04/05 | Add "13.8. noVNC Login screen"                                                                                                    |  |  |  |  |  |
| 2021/06/21 | Add explanation for budget category in Grant-in-aid to "7.3. New payment code application"                                                                                                    |  |  |  |  |  |
| 2021/06/07 | Add "7.3.1. Approval by the budget manager (Confirmation)"                                                                                                    |  |  |  |  |  |
| 2021/04/06 | Updated "13. Web application function" to include code-server                                                                                                    |  |  |  |  |  |
| 2021/03/04 | Add "9.4. use of reserved nodes"                                                                                                    |  |  |  |  |  |
| 2020/04/24 | Add "13. Web application function"                                                                                                    |  |  |  |  |  |
| 2020/04/22 | Add t3-user-info compute ars in "9.3. Check reservations"                                                                                                    |  |  |  |  |  |
| 2020/03/24 | miscellaneous English corrections                                                                                                    |  |  |  |  |  |
| 2019/09/17 | Changed documenting system<br>Refined contents structure                                                                                                    |  |  |  |  |  |
| 2019/04/23 | Corrected the card type of Application for change of group manager                                                                                                    |  |  |  |  |  |
| 2019/04/01 | Updated the description of TSUBAME usage report submission function.<br>Add main usage field setting operation explanation                                                                                                    |  |  |  |  |  |
| 2019/01/17 | Modify title<br>Add explanation about cancellation of reservation in node reservation function                                                                                                    |  |  |  |  |  |
| 2018/11/07 | Add about group naming rules                                                                                                    |  |  |  |  |  |
| 2018/05/10 | Add explanation about group administrator (main) change                                                                                                    |  |  |  |  |  |
| 2018/05/07 | Submission of TSUBAME usage report added                                                                                                    |  |  |  |  |  |
| 2018/03/22 | Update screenshot, correct mistakes / omissions                                                                                                    |  |  |  |  |  |
| 2018/03/19 | Update screenshot, correct mistakes / omissions<br>Add explanation about payment code, TSUBAME point, and group disc at the end of the fiscal year<br>Add explanation about how to confirm point purchase history                     |  |  |  |  |  |
| 2018/01/23 | Image update of job search result<br>Added node reservation function<br>Image update of usage details confirmation screen<br>Image update on the usage confirmation screen<br>TSUBAME Group Detail Screen Utility Option Image Update |  |  |  |  |  |
| 2017/12/08 | Add explanation about point purchase period                                                                                                    |  |  |  |  |  |
| 2017/09/13 | Screenshot update, mistake / omission correction etc.<br>Add explanation about group                                                                                                    |  |  |  |  |  |
| 2017/09/11 | Screenshot update, mistake / omission correction etc.<br>Add explanation about budget code and payment code                                                                                                    |  |  |  |  |  |
| 2017/08/26 | Screenshot update, mistake / omission correction etc.                                                                                                    |  |  |  |  |  |
| 2017/07/31 | Initial version                                                                                                    |  |  |  |  |  |
|            |                                                                                                    |  |  |  |  |  |